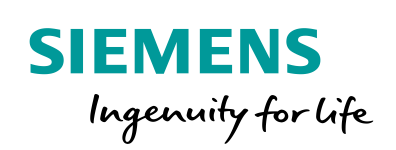

Industry Online Support

**NEWS** 

# SINAMICS G: Positionierung einer Achse mit dem Baustein SINA\_POS

SINAMICS G120 / SIMATIC S7-1200

**<https://support.industry.siemens.com/cs/ww/de/view/109736845>**

Siemens Industry **Online** Support

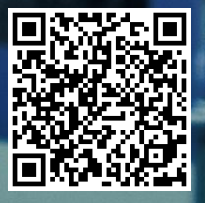

# <span id="page-1-0"></span>**Gewährleistung und Haftung**

**Hinweis** Die Anwendungsbeispiele sind unverbindlich und erheben keinen Anspruch auf Vollständigkeit hinsichtlich Konfiguration und Ausstattung sowie jeglicher Eventualitäten. Die Anwendungsbeispiele stellen keine kundenspezifischen Lösungen dar, sondern sollen lediglich Hilfestellung bei typischen Aufgabenstellungen bieten. Sie sind für den sachgemäßen Betrieb der beschriebenen Produkte selbst verantwortlich. Dieses Anwendungsbeispiel enthebt Sie nicht der Verpflichtung zu sicherem Umgang bei Anwendung, Installation, Betrieb und Wartung. Durch Nutzung dieses Anwendungsbeispiels erkennen Sie an, dass wir über die beschriebene Haftungsregelung hinaus nicht für etwaige Schäden haftbar gemacht werden können. Wir behalten uns das Recht vor, Änderungen an diesem Anwendungsbeispiel jederzeit ohne Ankündigung durchzuführen. Bei Abweichungen zwischen den Vorschlägen in diesem Anwendungsbeispiel und anderen Siemens Publikationen, wie z. B. Katalogen, hat der Inhalt der anderen Dokumentation Vorrang.

> Für die in diesem Dokument enthaltenen Informationen übernehmen wir keine Gewähr.

Unsere Haftung, gleich aus welchem Rechtsgrund, für durch die Verwendung der in diesem Anwendungsbeispiel beschriebenen Beispiele, Hinweise, Programme, Projektierungs- und Leistungsdaten usw. verursachte Schäden ist ausgeschlossen, soweit nicht z. B. nach dem Produkthaftungsgesetz in Fällen des Vorsatzes, der groben Fahrlässigkeit, wegen der Verletzung des Lebens, des Körpers oder der Gesundheit, wegen einer Übernahme der Garantie für die Beschaffenheit einer Sache, wegen des arglistigen Verschweigens eines Mangels oder wegen Verletzung wesentlicher Vertragspflichten zwingend gehaftet wird. Der Schadensersatz wegen Verletzung wesentlicher Vertragspflichten ist jedoch auf den vertragstypischen, vorhersehbaren Schaden begrenzt, soweit nicht Vorsatz oder grobe Fahrlässigkeit vorliegt oder wegen der Verletzung des Lebens, des Körpers oder der Gesundheit zwingend gehaftet wird. Eine Änderung der Beweislast zu Ihrem Nachteil ist hiermit nicht verbunden.

Weitergabe oder Vervielfältigung dieser Anwendungsbeispiele oder Auszüge daraus sind nicht gestattet, soweit nicht ausdrücklich von der Siemens AG zugestanden.

#### **Securityhinweise** Siemens bietet Produkte und Lösungen mit Industrial Security-Funktionen an, die den sicheren Betrieb von Anlagen, Systemen, Maschinen und Netzwerken unterstützen. Um Anlagen, Systeme, Maschinen und Netzwerke gegen Cyber-Bedrohungen zu sichern, ist es erforderlich, ein ganzheitliches Industrial Security-Konzept zu implementieren (und kontinuierlich aufrechtzuerhalten), das dem aktuellen Stand der Technik entspricht. Die Produkte und Lösungen von Siemens formen nur einen Bestandteil eines solchen Konzepts.

Der Kunde ist dafür verantwortlich, unbefugten Zugriff auf seine Anlagen, Systeme, Maschinen und Netzwerke zu verhindern. Systeme, Maschinen und Komponenten sollten nur mit dem Unternehmensnetzwerk oder dem Internet verbunden werden, wenn und soweit dies notwendig ist und entsprechende Schutzmaßnahmen (z.B. Nutzung von Firewalls und Netzwerksegmentierung) ergriffen wurden.

Zusätzlich sollten die Empfehlungen von Siemens zu entsprechenden Schutzmaßnahmen beachtet werden. Weiterführende Informationen über Industrial Security finden Sie unter [http://www.siemens.com/industrialsecurity.](http://www.siemens.com/industrialsecurity)

Die Produkte und Lösungen von Siemens werden ständig weiterentwickelt, um sie noch sicherer zu machen. Siemens empfiehlt ausdrücklich, Aktualisierungen durchzuführen, sobald die entsprechenden Updates zur Verfügung stehen und immer nur die aktuellen Produktversionen zu verwenden. Die Verwendung veralteter oder nicht mehr unterstützter Versionen kann das Risiko von Cyber-Bedrohungen erhöhen.

Um stets über Produkt-Updates informiert zu sein, abonnieren Sie den Siemens Industrial Security RSS Feed unte[r http://www.siemens.com/industrialsecurity.](http://www.siemens.com/industrialsecurity)

# **Inhaltsverzeichnis**

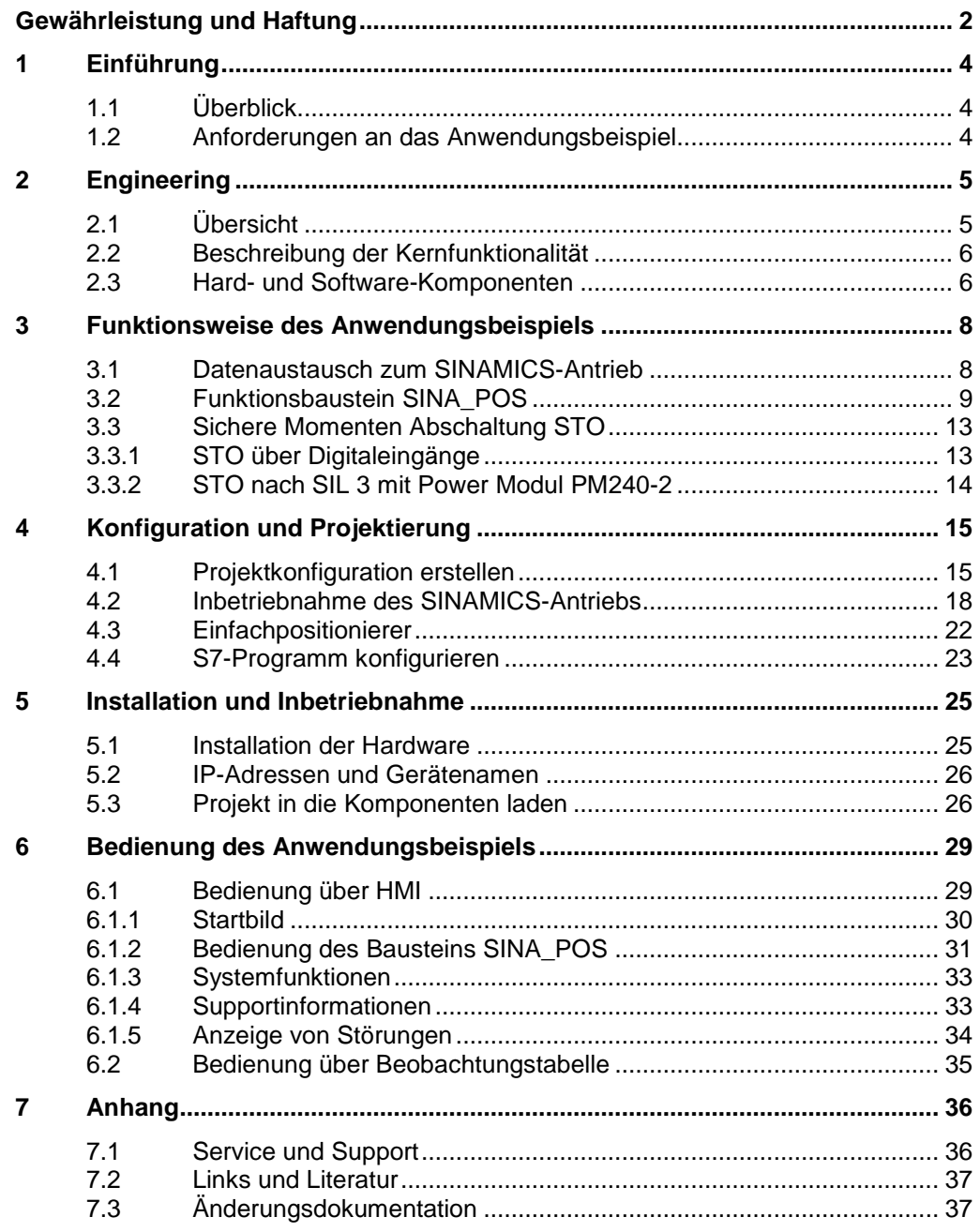

# <span id="page-3-0"></span>**1 Einführung**

# <span id="page-3-1"></span>**1.1 Überblick**

Die SIMATIC S7-1200 kann als PROFINET Controller betrieben werden. Dabei kann der PROFINET-fähige SINAMICS G120-Antrieb als PROFINET-Device eingesetzt und von der SIMATIC S7-1200 angesteuert werden.

In diesem Anwendungsbeispiel wird einem SINAMICS G120-Antrieb eine Sollposition vorgegeben. Der Antrieb fährt anschließend mit der Funktion Einfachpositionierer (EPos) auf die Sollposition.

### **Überblick über das Anwendungsbeispiel**

Folgende Abbildung gibt einen Überblick über das Anwendungsbeispiel. Abbildung 1-1 : Übersicht

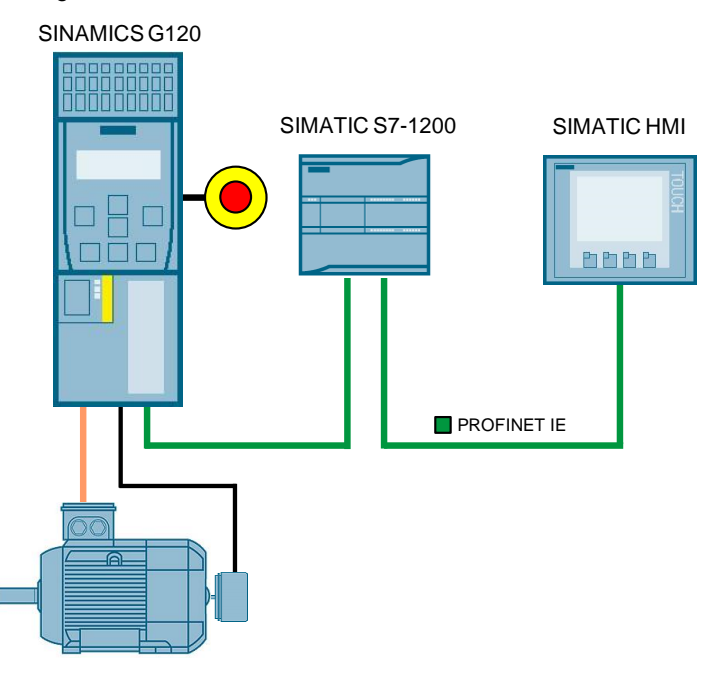

# <span id="page-3-2"></span>**1.2 Anforderungen an das Anwendungsbeispiel**

Tabelle 1-1: Anforderungen an das Anwendungsbeispiel

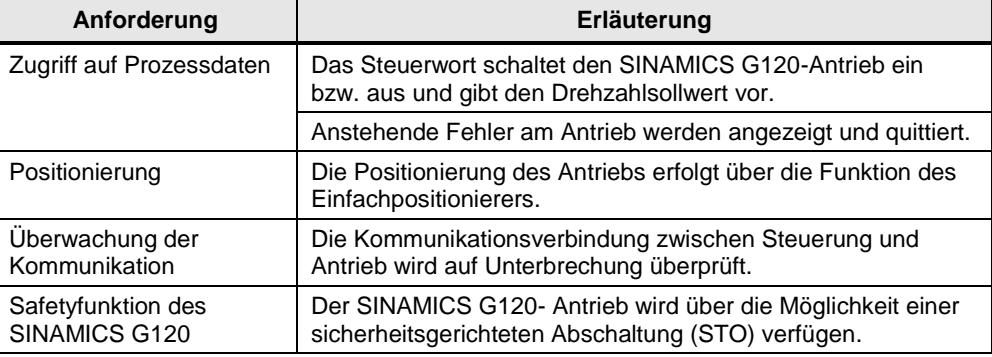

# <span id="page-4-0"></span>**2 Engineering**

Das Anwendungsbeispiel zeigt die PROFINET-Anbindung eines SINAMICS G120 an eine SIMATIC S7-1215C mit SINAMICS Startdrive. Für die Steuerung und Positionierung des Antriebs wird der Baustein "SINA\_POS" verwendet.

# <span id="page-4-1"></span>**2.1 Übersicht**

#### **Schema**

Die folgende Abbildung zeigt schematisch die wichtigsten Komponenten der Lösung:

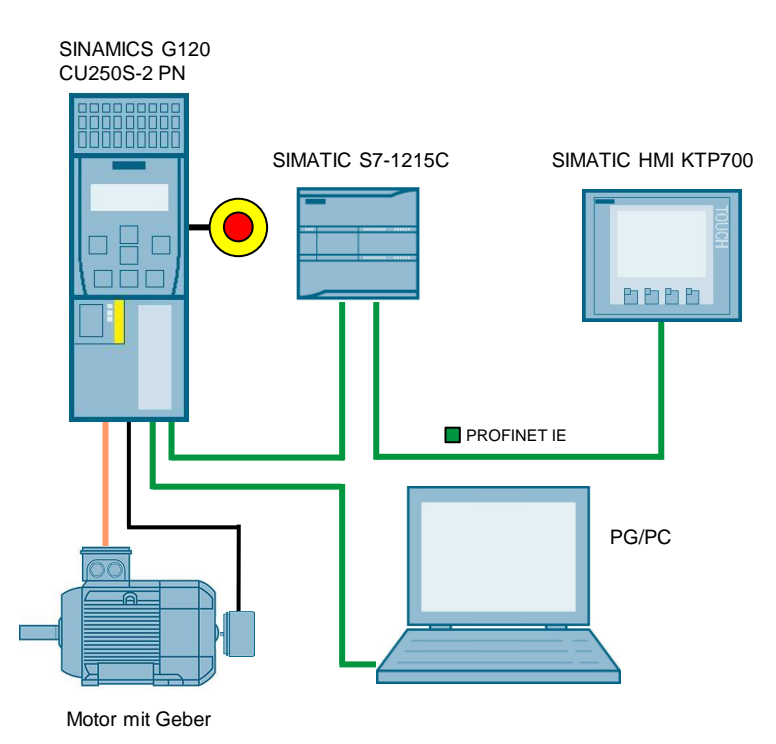

Abbildung 2-1: Verschaltung der Komponenten

#### **Vorteile**

Die Verwendung des Standardbausteins "SINA\_POS" bietet eine schnelle und einfache Möglichkeit den SINAMICS-Antrieb anzusteuern und zu positionieren.

#### **Abgrenzung**

Das Anwendungsbeispiel enthält keine Beschreibung von folgenden Themen:

- Aufbau und der Arbeitsweise des Bausteins "SINA\_POS"
- Projektierung von Sicherheitsfunktionen im SINAMICS G120-Antrieb

### **Vorausgesetzte Kenntnisse**

Grundlegende Kenntnisse über das TIA Portal und Startdrive werden vorausgesetzt.

# <span id="page-5-0"></span>**2.2 Beschreibung der Kernfunktionalität**

#### **Parametrierung der Kommunikation**

Sowohl die SIMATIC-Steuerung als auch der SINAMICS-Umrichter werden im TIA Portal konfiguriert und programmiert. Dabei werden in der Hardwarekonfiguration automatisch folgende Daten angelegt:

- IP-Adressen
- PROFINET-Gerätenamen
- Peripherieadressbereiche für die zwischen SIMATIC-Steuerung und SINAMICS-Antrieb auszutauschenden Daten

Sie sind jedoch jederzeit modifizierbar. Welche Prozessdaten die SIMATIC-Steuerung und der SINAMICS-Antrieb austauschen, wird durch den Telegrammtyp festgelegt (im Beispiel: Standardtelegramm 111). Den Telegrammtyp parametrieren Sie ebenfalls in der Hardwarekonfiguration.

#### **Datenaustausch**

Der Datenaustausch zwischen SINAMICS G120 und S7-1200 erfolgt mit dem Baustein "SINA\_POS" im Bereich der Prozessdaten. Die Prozessdaten werden zyklisch, d. h. in jedem Busumlauf übertragen.

### **Positionierung**

Die Positionierung der Achse des SINAMICS-Antriebs erfolgt ausschließlich durch den Standardbaustein "SINA\_POS". Dieser bedient sich dabei der Funktionalität des Einfachpositionierers (EPos), der im Antrieb projektiert wird.

# <span id="page-5-1"></span>**2.3 Hard- und Software-Komponenten**

Die Applikation wurde mit den nachfolgenden Komponenten erstellt:

#### **Hardware-Komponenten**

Tabelle 2-1: Hardware-Komponenten

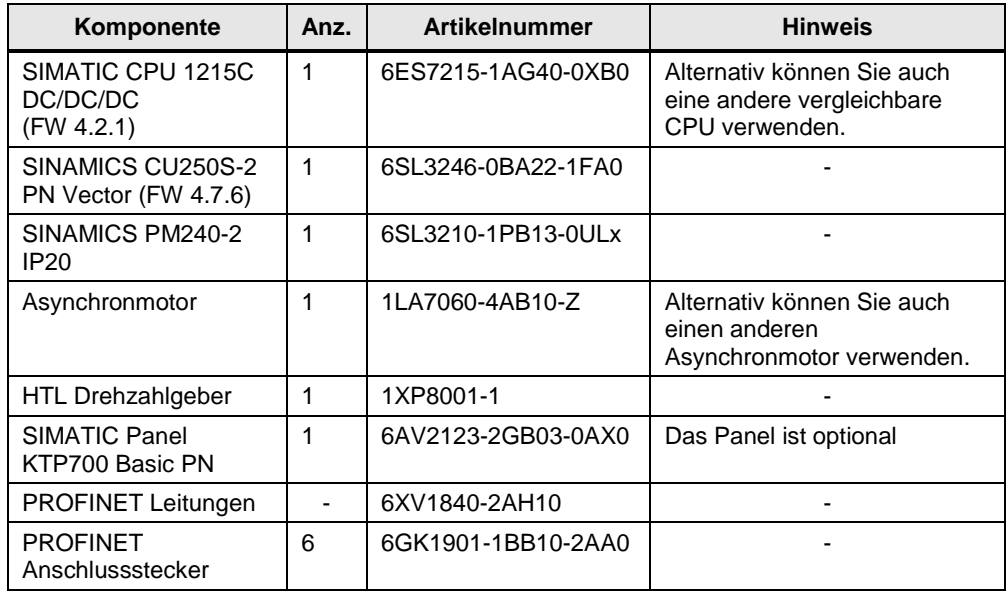

#### <span id="page-6-0"></span>**Software-Komponenten**

Tabelle 2-2: Software-Komponenten

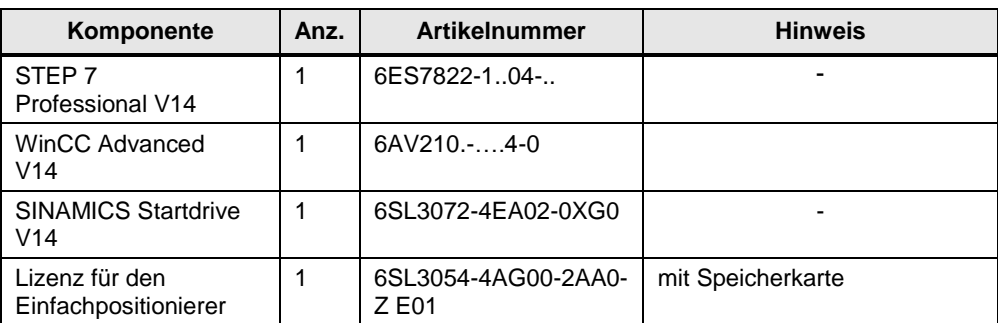

# **Beispieldateien und Projekte**

Die folgende Tabelle enthält alle Dateien und Projekte, die in diesem Anwendungsbeispiel verwendet werden.

Tabelle 2-3: Beispieldateien und Projekte

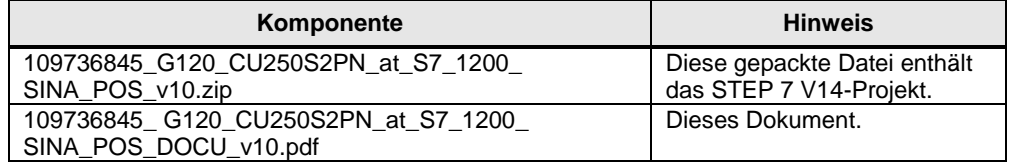

# <span id="page-7-0"></span>**3 Funktionsweise des Anwendungsbeispiels**

#### **Programmübersicht**

Abbildung 3-1: Programmübersicht

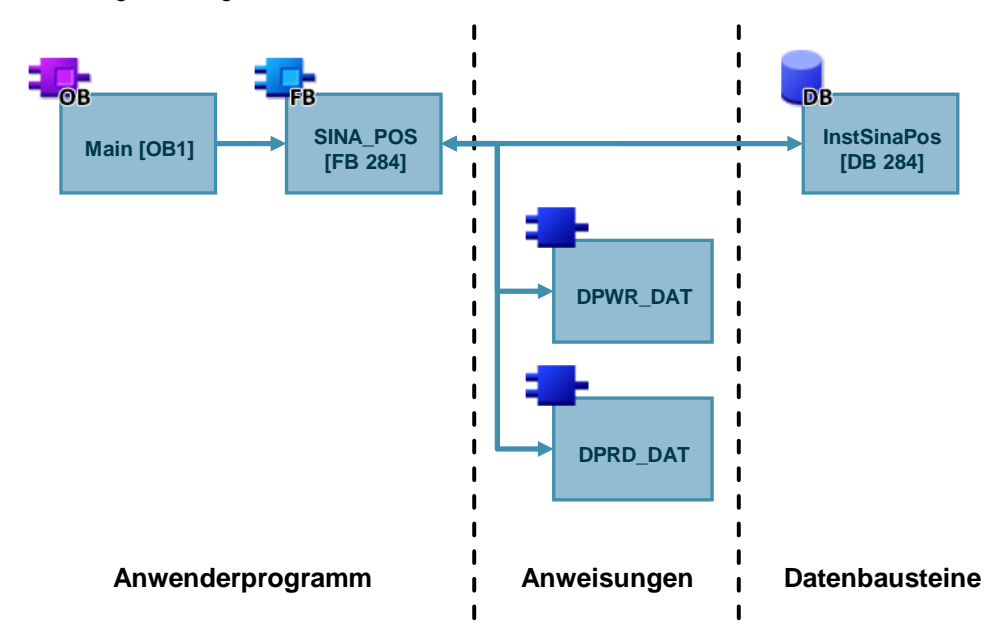

# <span id="page-7-1"></span>**3.1 Datenaustausch zum SINAMICS-Antrieb**

#### **Anweisungen DPWR\_DAT und DPRD\_DAT**

Der Baustein "SINA\_POS" stellt die zyklische Kommunikation zu einem Antrieb her. Dafür greift der Baustein auf die folgenden Anweisungen zu:

- DPWR\_DAT (konsistente Daten eines DP-Normslaves schreiben)
- DPRD\_DAT (konsistente Daten eines DP-Normslaves lesen)

Diese Anweisungen stellen sicher, dass die Konsistenz über die gesamten Prozessdaten erhalten bleibt, d. h. dass alle Elemente der Prozessdaten eines Devices aus demselben Bus-Zyklus stammen bzw. in einem Buszyklus übertragen werden.

**Hinweis** Weitere Informationen zu den Anweisungen DPWR\_DAT und DPRD\_DAT finden Sie in der Online Hilfe des TIA Portal.

#### **Steuerworte und Zustandsworte über Standardtelegramm**

Mit dem Funktionsbaustein "SINA\_POS" kann zyklisch ein SINAMICS G120-Antrieb mit dem Standardtelegramm 111 (Positionierbetrieb mit erweiterten Funktionen) angesteuert werden.

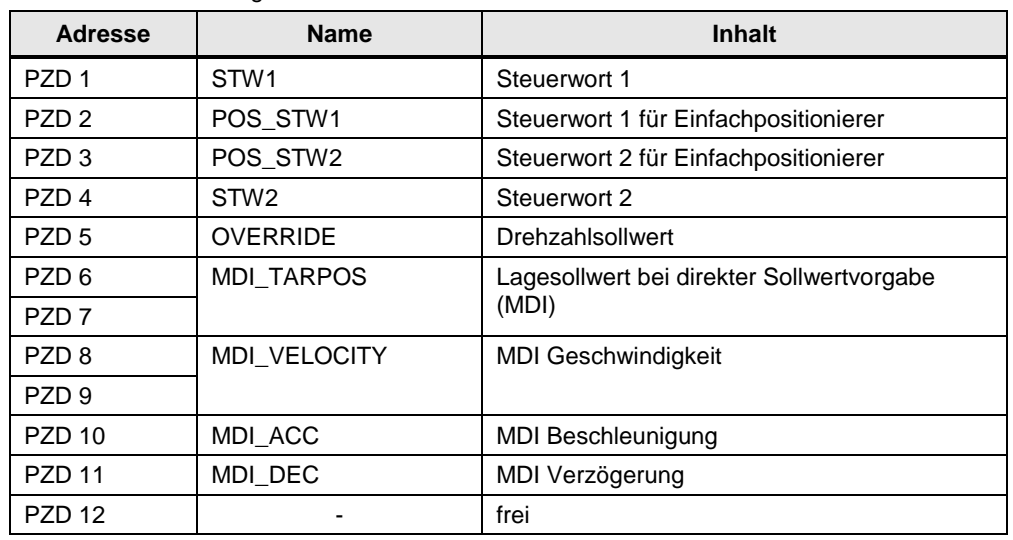

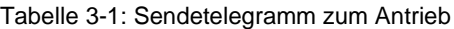

Tabelle 3-2: Empfangstelegramm vom Antrieb

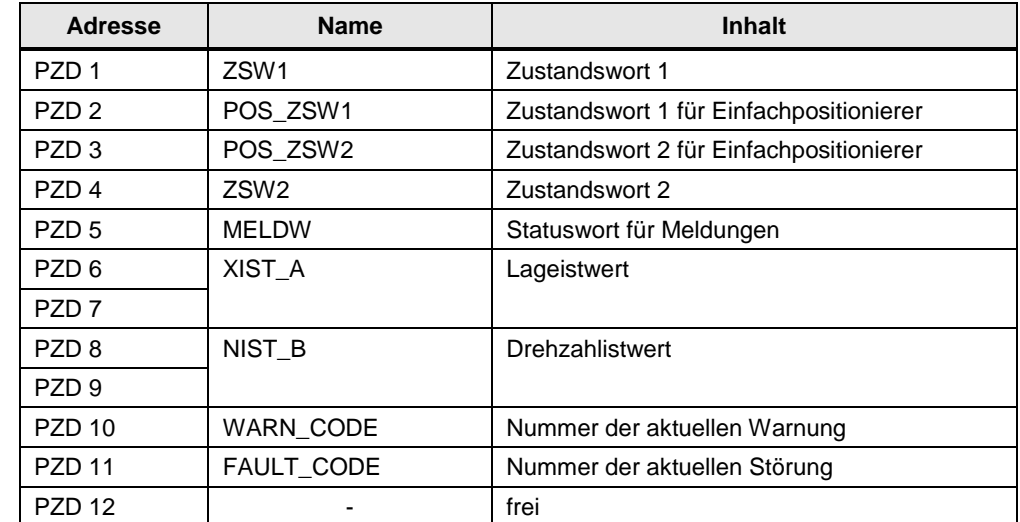

# <span id="page-8-0"></span>**3.2 Funktionsbaustein SINA\_POS**

**Hinweis** Der Baustein "SINA\_POS" und dessen Dokumentation sind in der Bibliothek "DriveLib" enthalten.

<https://support.industry.siemens.com/cs/ww/de/view/109475044>

### **Bausteinaufruf**

Der Aufruf des Bausteins "SINA\_POS" kann in folgenden Organisationsbausteinen (OB) erfolgen:

- Zyklische Task: OB1
- Weckalarm-OB: zum Beispiel OB32

Abbildung 3-2: Aufruf SINA\_POS

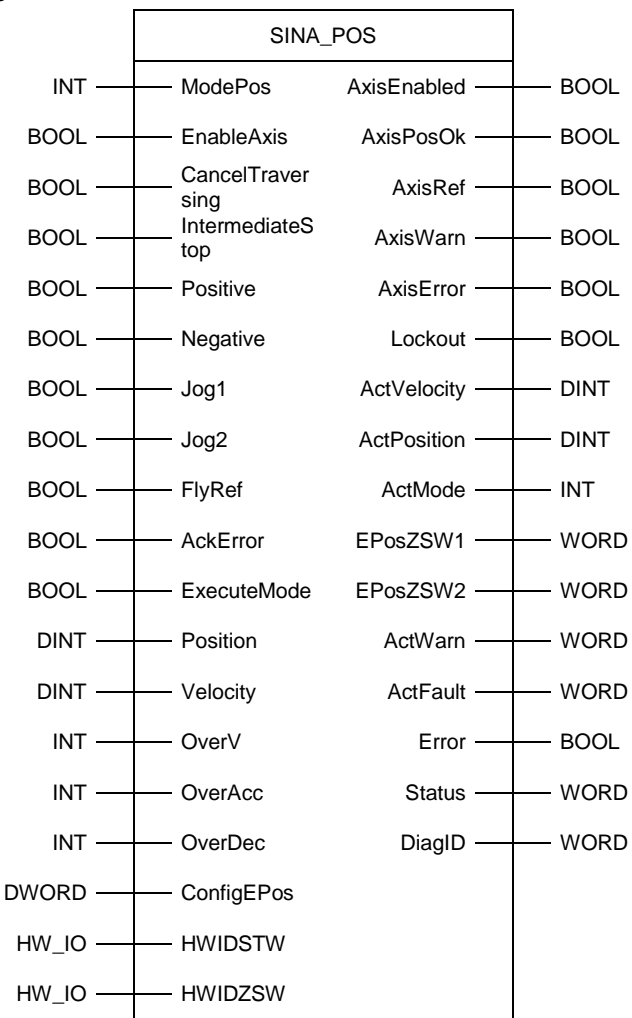

#### **Bausteinparameter**

In der folgenden Tabelle sind die Ein- und Ausgangsparameter des Bausteins "SINA\_POS" aufgelistet.

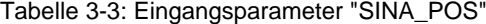

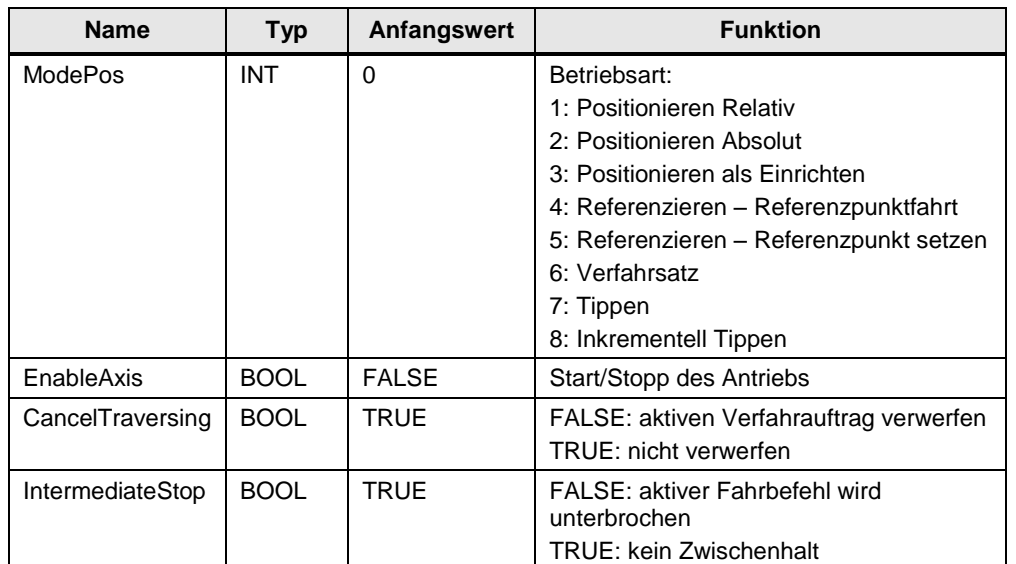

### 3 Funktionsweise des Anwendungsbeispiels

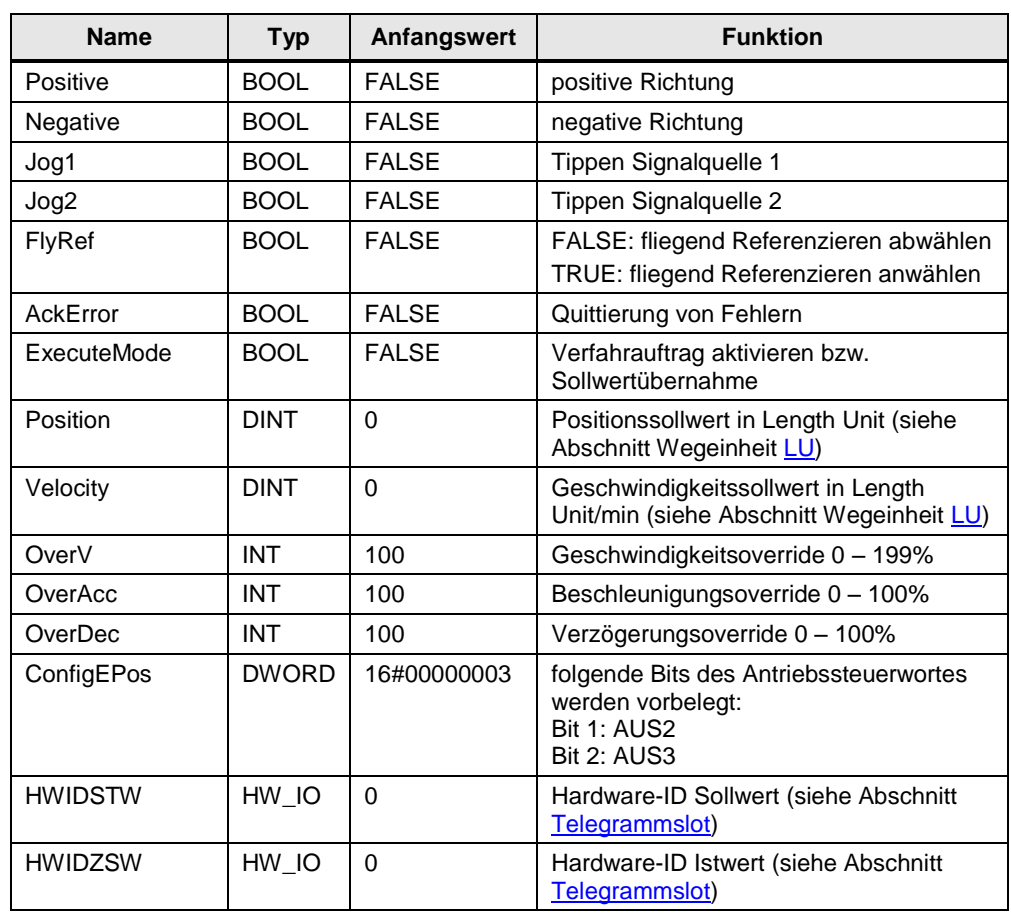

Tabelle 3-4: Ausgangsparameter "SINA\_POS"

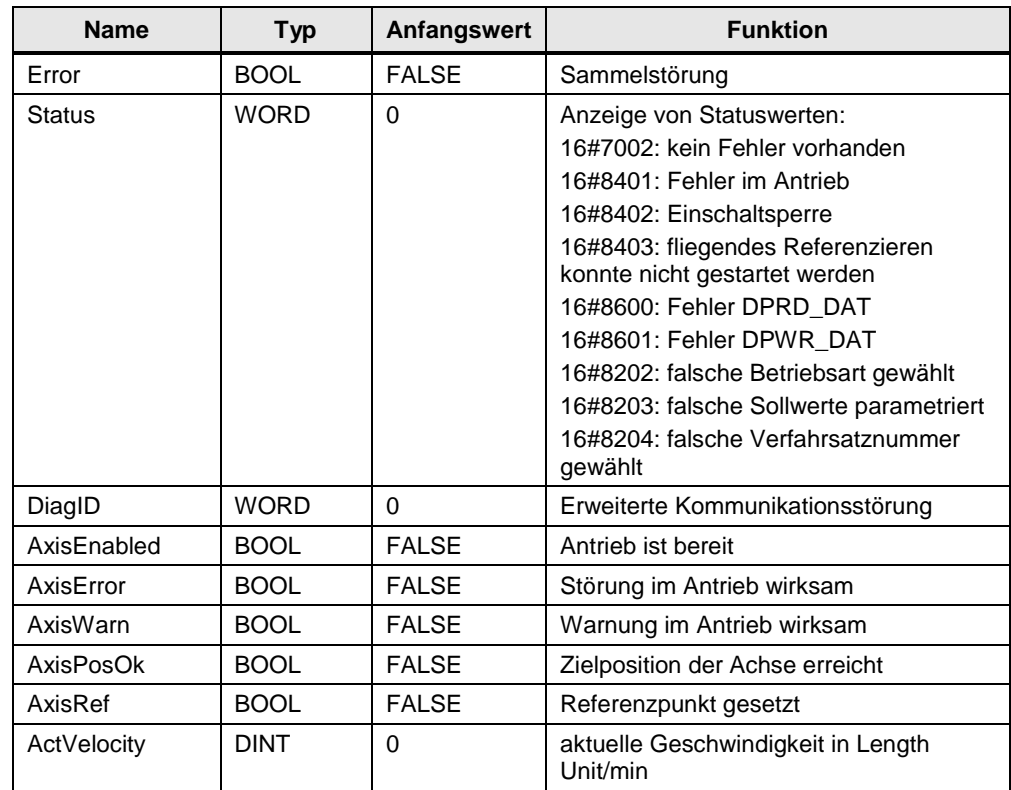

3 Funktionsweise des Anwendungsbeispiels

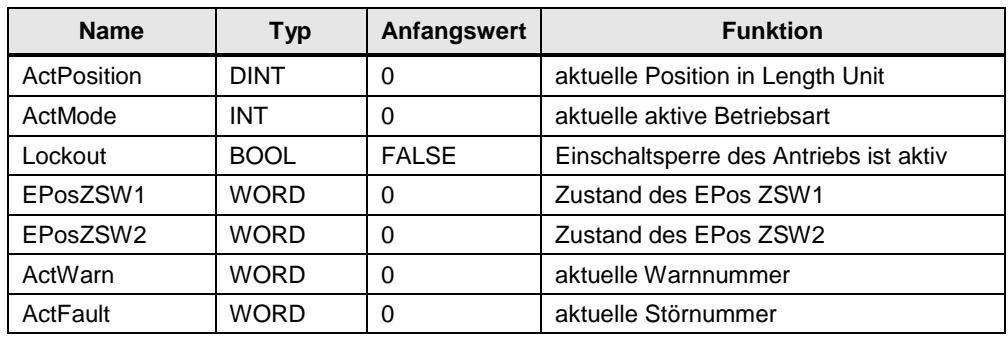

#### **Wegeinheit LU (Length Unit)**

<span id="page-11-0"></span>Der Baustein "SINA\_POS" arbeitet mit der neutralen Wegeinheit LU (Length Unit). Die Wegeinheit LU kann hierbei einer Strecke (z. B. 1LU = 1mm) oder einem Winkel der Achse (z. B. 1LU = 1Milligrad) entsprechen. Die Definition wird in der Projektierung des Antriebs vorgenommen.

#### <span id="page-11-1"></span>**Telegrammslot**

Die Bausteineingänge HWIDSTW und HWIDZSW müssen auf die Hardwarekennung des Standardtelegramms verweisen.

Abbildung 3-3: Eingabe des Telegrammslots

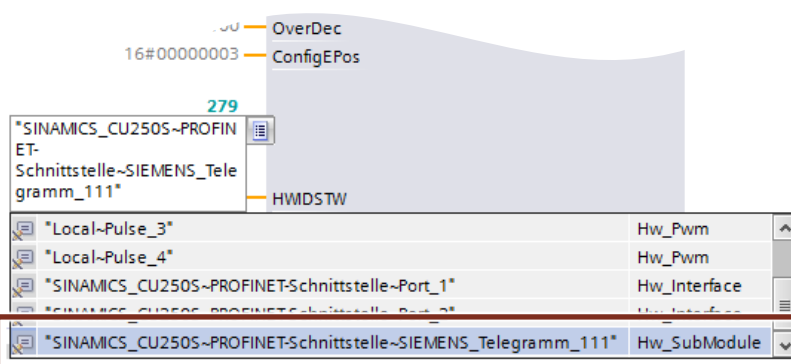

Bei der Verwendung einer PROFINET-Verbindung zwischen SIMATIC-Steuerung und SINAMICS G120-Antrieb, ist für die Bausteineingänge HWIDSTW und HWIDZSW die gleiche Hardwarekennung zu parametrieren.

**Hinweis** Weitere Informationen zum Baustein "SINA\_POS" und dessen Funktionsweise finden Sie in der Online Hilfe des TIA Portal oder in der Dokumentation der Bibliothek "DriveLib".

<https://support.industry.siemens.com/cs/ww/de/view/109475044>

#### **Instanzdatenbaustein**

Die Schnittstelle des Bausteins "SINA\_POS" ist auf wenige Ein- und Ausgänge beschränkt. Sämtliche Signale des Standardtelegramms 111 sind jederzeit über den Instanzdatenbaustein erreichbar.

Der Instanzdatenbaustein "SINA\_POS\_DB" beinhaltet folgende Informationen:

- Eingänge des Funktionsbausteins (1)
- Ausgänge des Funktionsbausteins (2)
- Ein Bereich mit statischen Variablen (3)
- Die Struktur des Standardtelegramms 111 in dem statischen Variablenbereich (4)

Abbildung 3-4: Struktur Instanzdatenbaustein

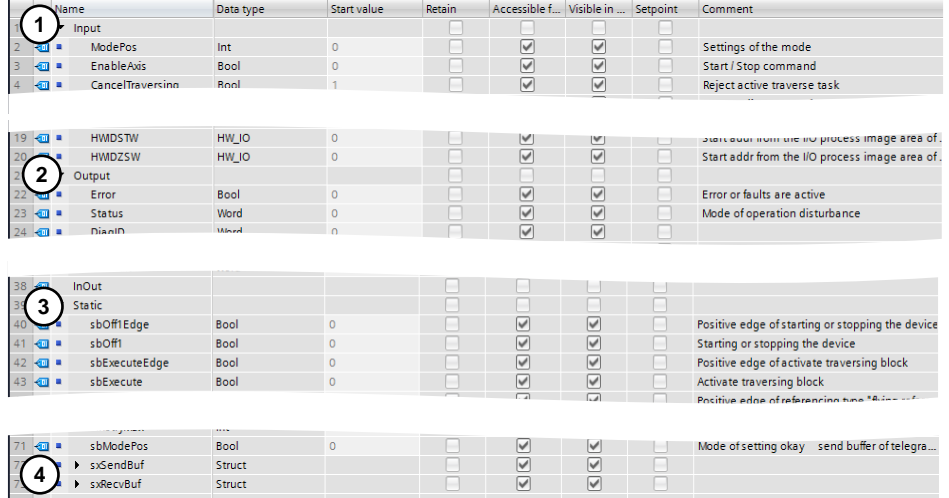

# <span id="page-12-0"></span>**3.3 Sichere Momenten Abschaltung STO**

# <span id="page-12-1"></span>**3.3.1 STO über Digitaleingänge**

Der Umrichter mit aktiver Funktion "Safe Torque Off" (STO) verhindert den unbeabsichtigten Anlauf von Maschinenkomponenten. Diese Sicherheitsfunktion kann bei einem SINAMICS G120 Antrieb mit einer Control Unit mit Safety Funktionalität über spezielle digitale Eingänge projektiert werden. Dazu müssen in der Control Unit die Sicherheitsfunktionen aktiviert werden.

**Hinweis** Eine ausführliche Beschreibung der Projektierung der Sicherheitsfunktion STO über digitale Eingänge finden Sie im Anwendungsbeispiel "SINAMICS G: Drehzahlsteuern eines G110M / G120 (Startdrive) mit S7-1500 (TO) über PROFINET oder PROFIBUS mit Safety Integrated (via Klemme) und HMI".

<https://support.industry.siemens.com/cs/ww/de/view/78788716>

Bei der Aktivierung der Funktion "Safe Torque Off" (STO) im Betrieb der EPOS Achse kann vom Antrieb der Fehler F07490 (EPOS: Freigabe während Verfahren Weggenommen) angezeigt werden.

# <span id="page-13-0"></span>**3.3.2 STO nach SIL 3 mit Power Modul PM240-2**

Mit den Power Modulen PM240-2 der Baugrößen FSD, FSE und FSF können Sie die Sicherheitsfunktion "Safe Torque Off" (STO), entsprechend PLe nach EN 13849-1 und SIL 3 nach IEC61508 realisieren. Dazu stehen zwei Klemmenblöcke (STO\_A und STO\_B) und zwei Dip-Schalter auf der Frontseite des Power Modules zur Verfügung.

#### **Hinweis** Weitere Informationen über die Verwendung der Sicherheitsfunktion STO nach SIL 3 mit dem Power Modul PM240-2 finden Sie im Handbuch "SINAMICS G120 Power Module PM240-2".

<https://support.industry.siemens.com/cs/ww/de/view/109482011>

# <span id="page-14-0"></span>**4 Konfiguration und Projektierung**

Die nachfolgenden Schritttabellen beschreiben die Projektierung der S7-1200 und des SINAMICS G120-Antriebs. Die Projektierung des Bediengeräts wird in diesem Kapitel nicht beschrieben.

Es wird vorausgesetzt, dass die Software entsprechend [Tabelle 2-2](#page-6-0) auf Ihrem PG/PC installiert ist.

# <span id="page-14-1"></span>**4.1 Projektkonfiguration erstellen**

Tabelle 4-1: Erstellung der Projektkonfiguration

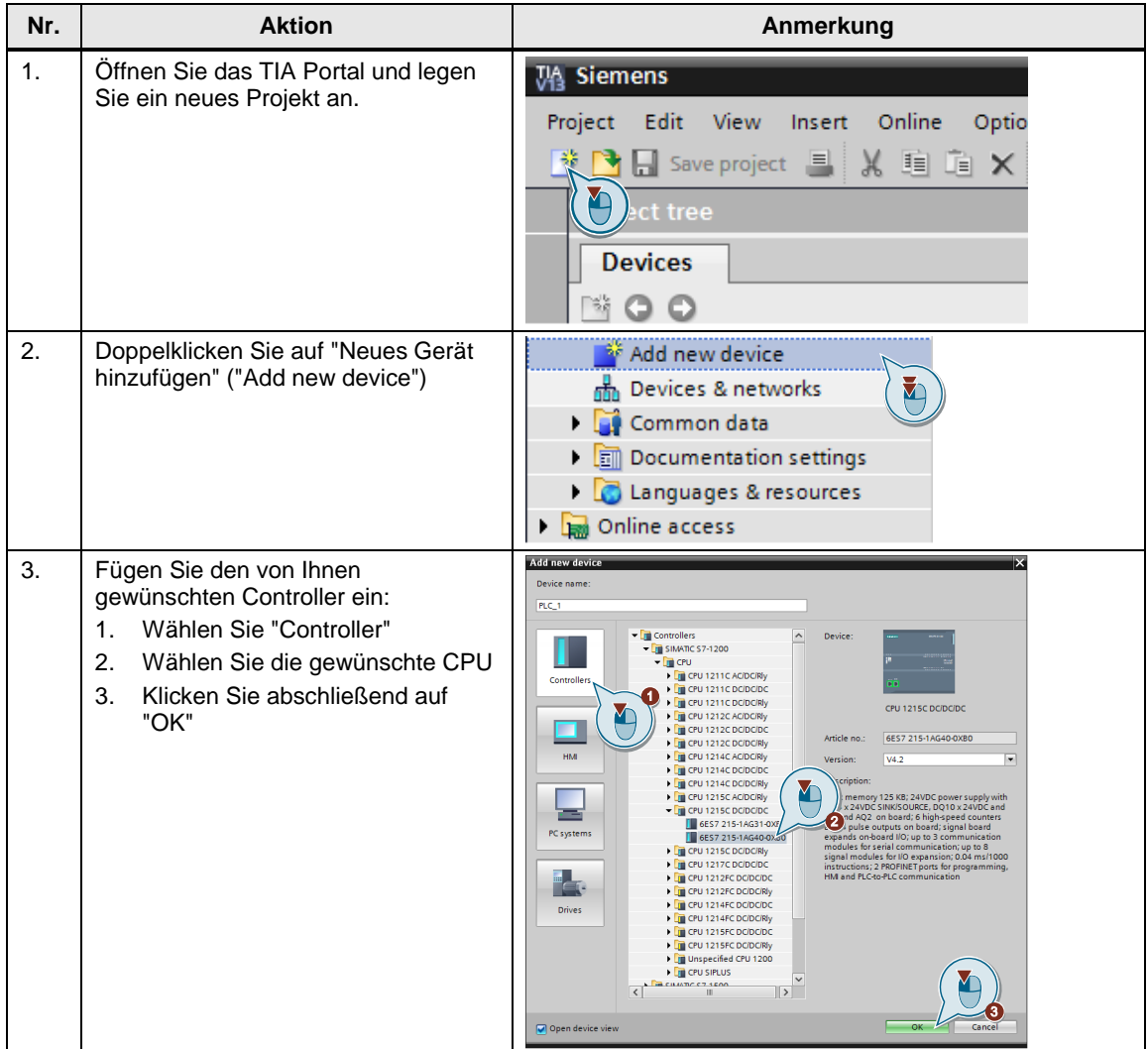

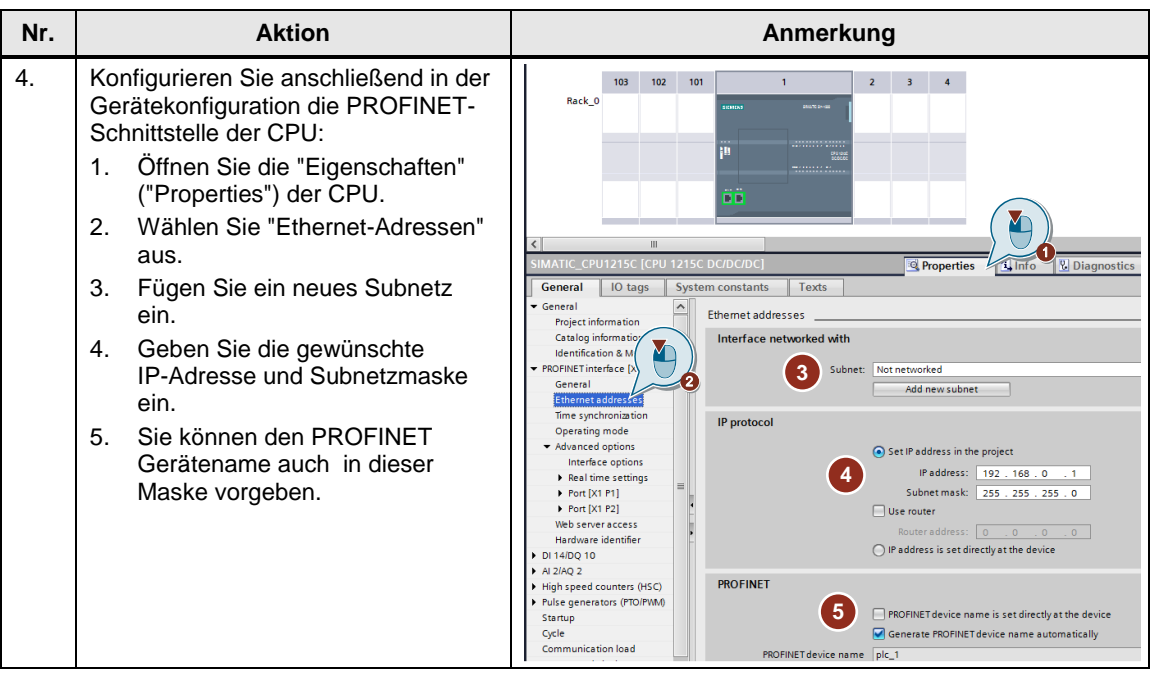

# **Einfügen des SINAMICS-Antriebs**

Tabelle 4-2: Einfügen des Antriebs

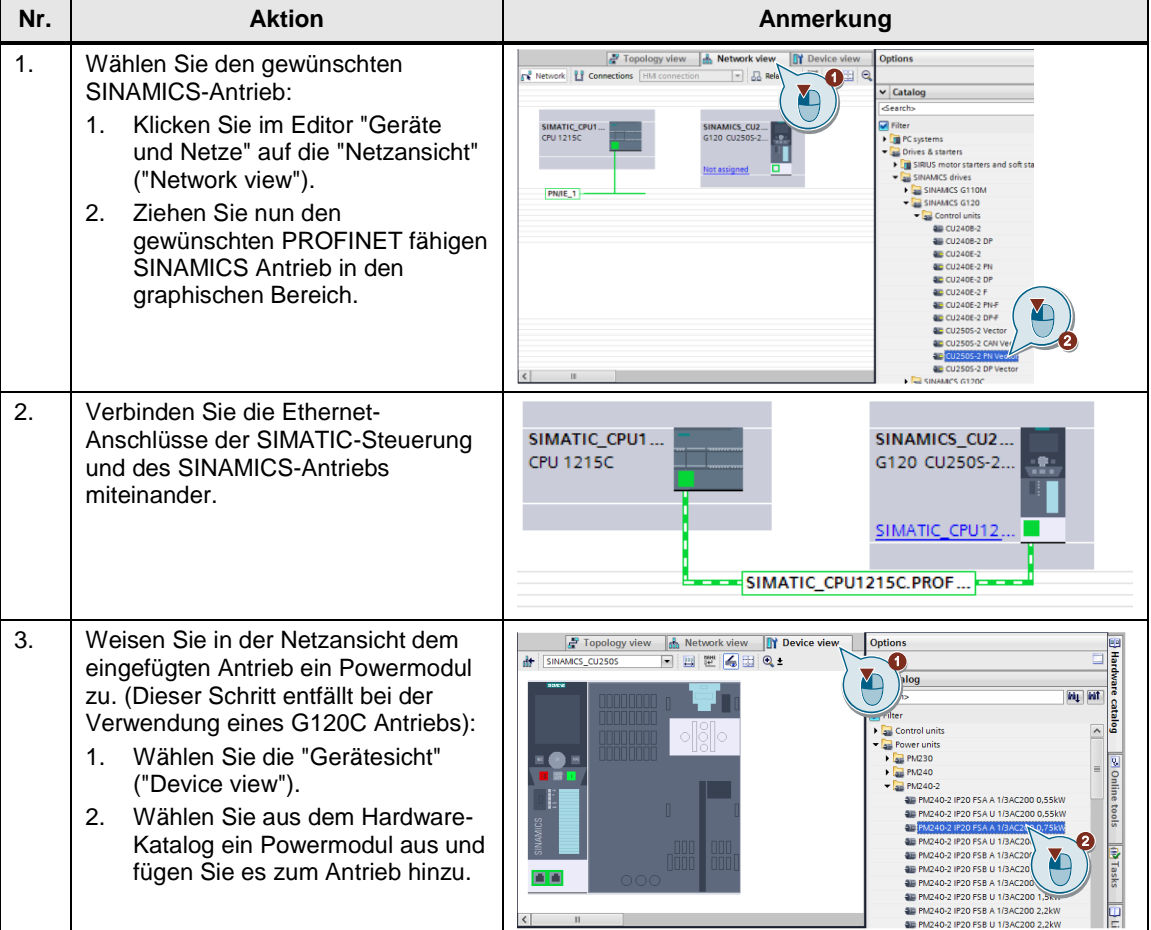

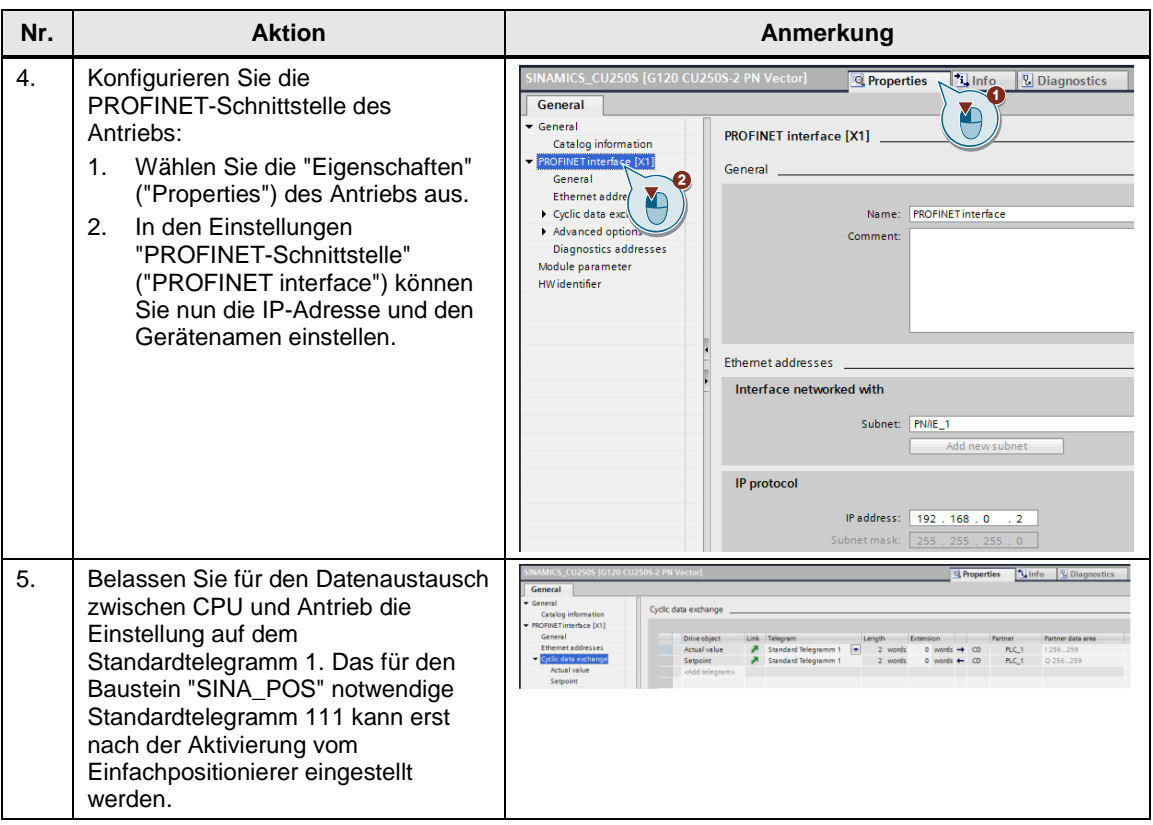

# **Einfügen des HMI (optional)**

# Tabelle 4-3: Einfügen des HMI

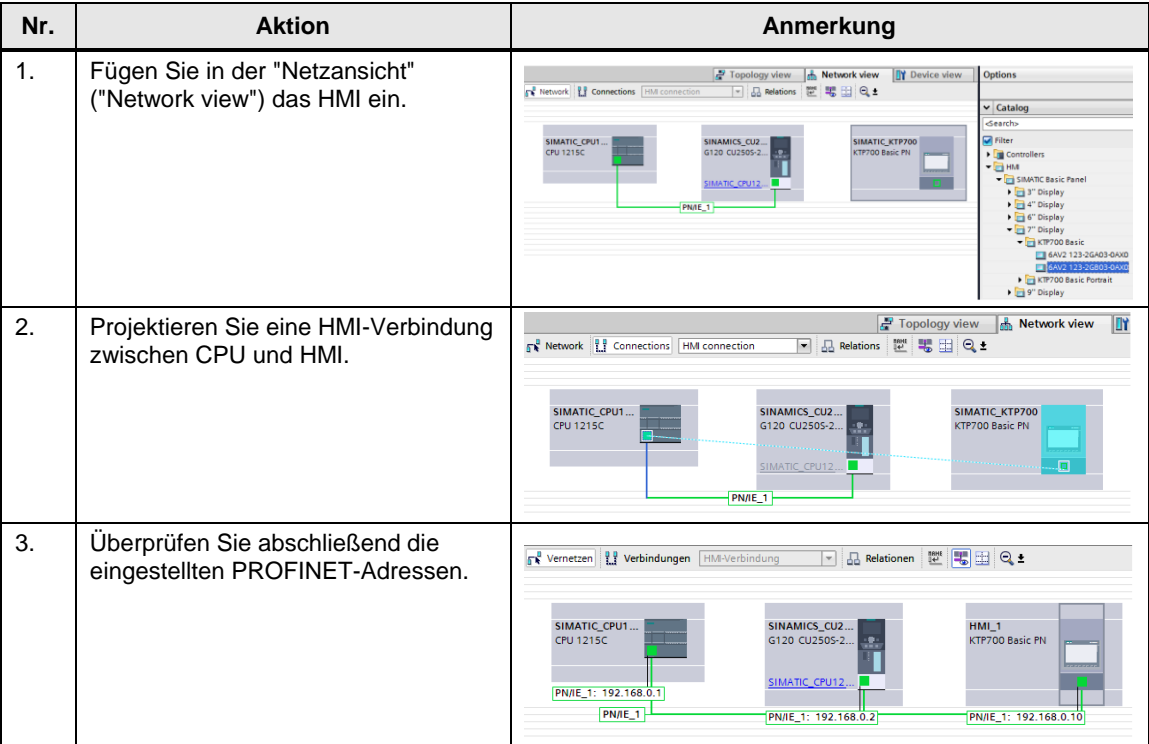

# <span id="page-17-0"></span>**4.2 Inbetriebnahme des SINAMICS-Antriebs**

Nach der Erstellung der Projektkonfiguration müssen Sie anschließend den SINAMICS G120-Antrieb in Betrieb nehmen. Hierbei wird der in Startdrive enthaltene Inbetriebnahme-Assistent durchlaufen.

### **Hinweis** Informationen zur Konfiguration und Inbetriebnahme von Antrieben finden Sie in der TIA Portal Online-Hilfe.

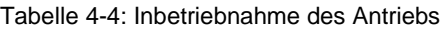

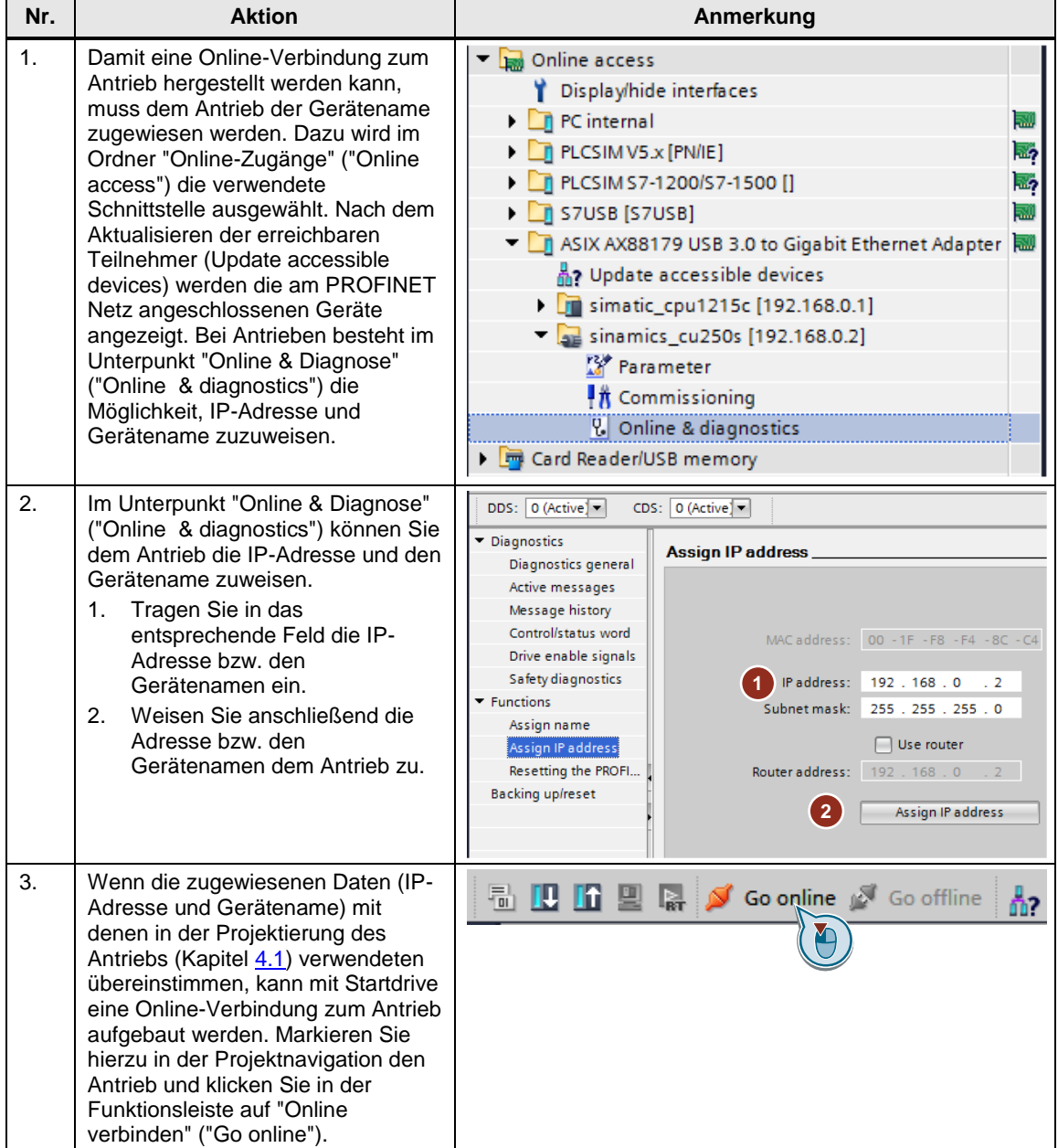

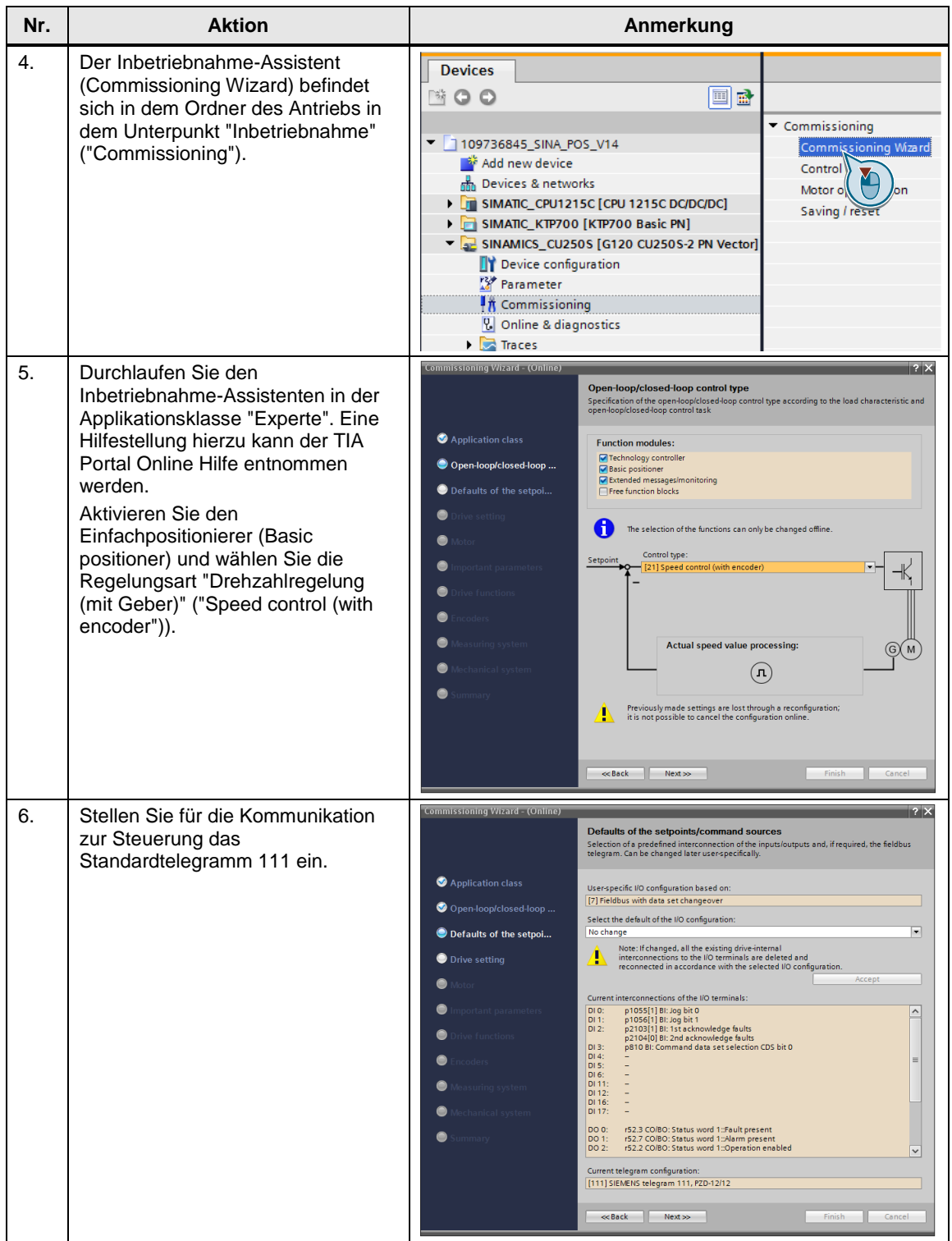

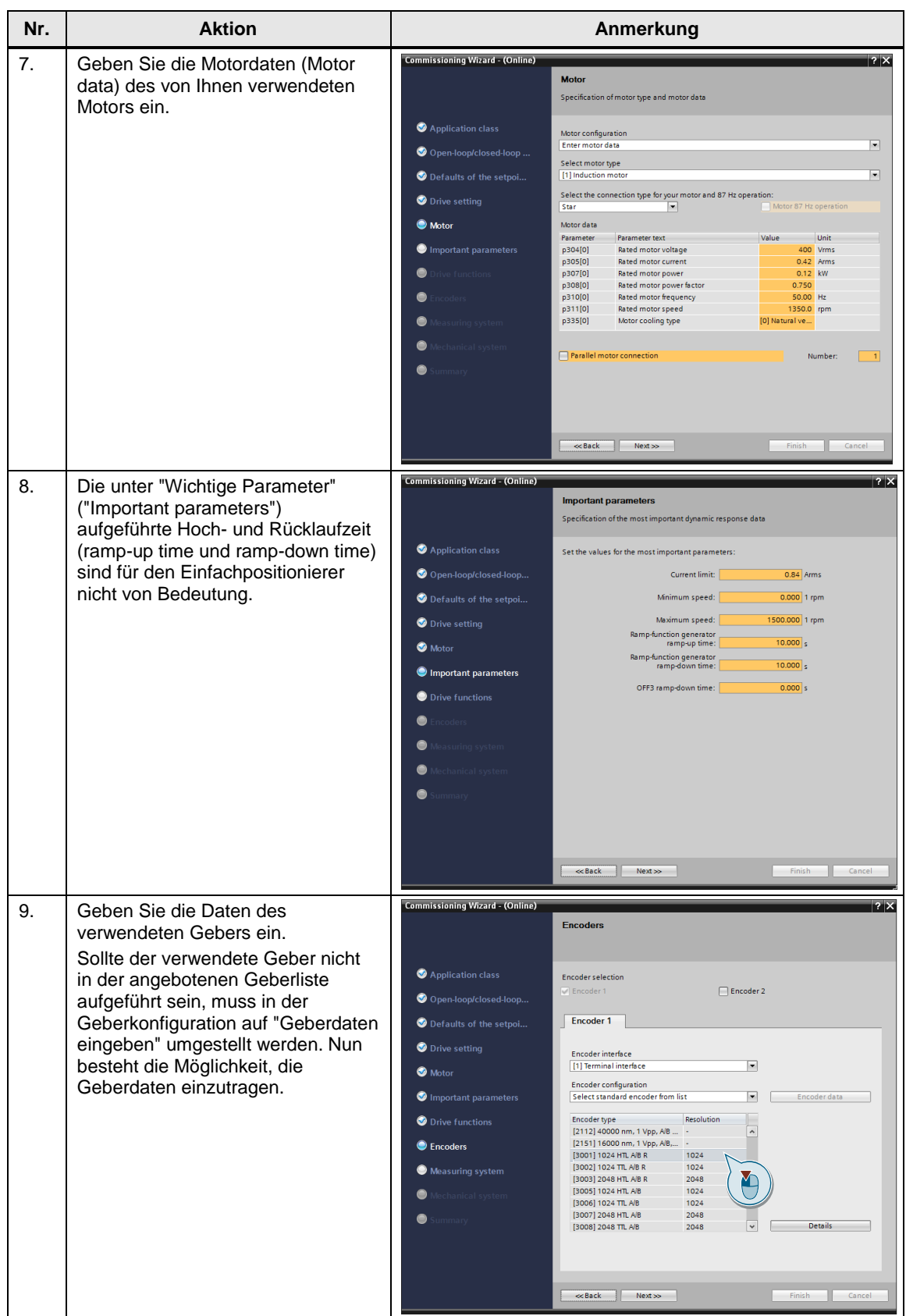

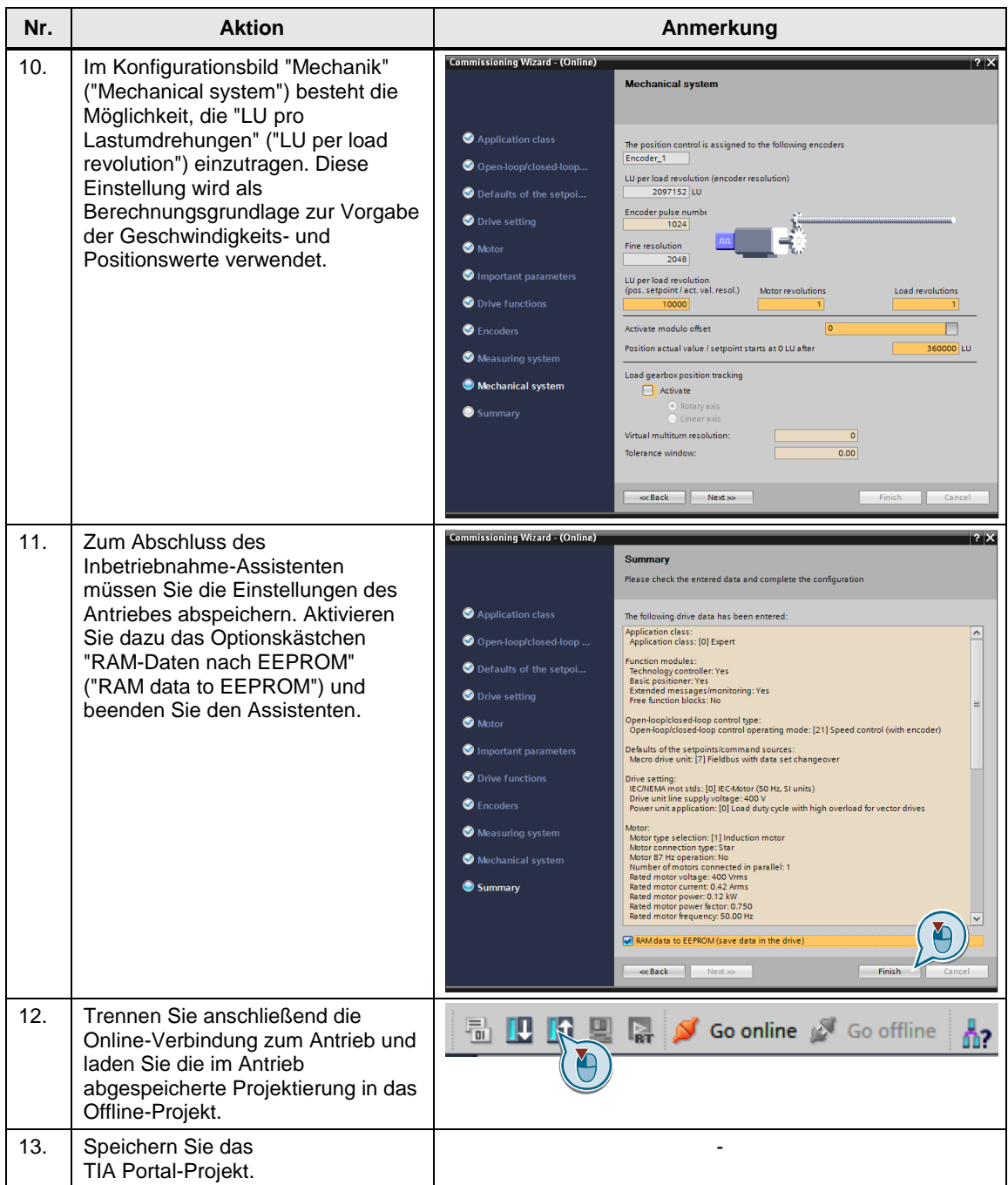

# <span id="page-21-0"></span>**4.3 Einfachpositionierer**

Der Einfachpositionierer (EPos) fährt eine Achse lagegeregelt zu einer Zielposition.

**Hinweis** Eine Beschreibung des Einfachpositionierers finden Sie im Funktionshandbuch "SINAMICS G120, Einfachpositionierer (EPos) für Control Units CU250-2".

<https://support.industry.siemens.com/cs/ww/de/view/109483005>

Der Einfachpositionierer beinhaltet die folgenden Betriebsarten: Tabelle 4-5: Betriebsarten EPos

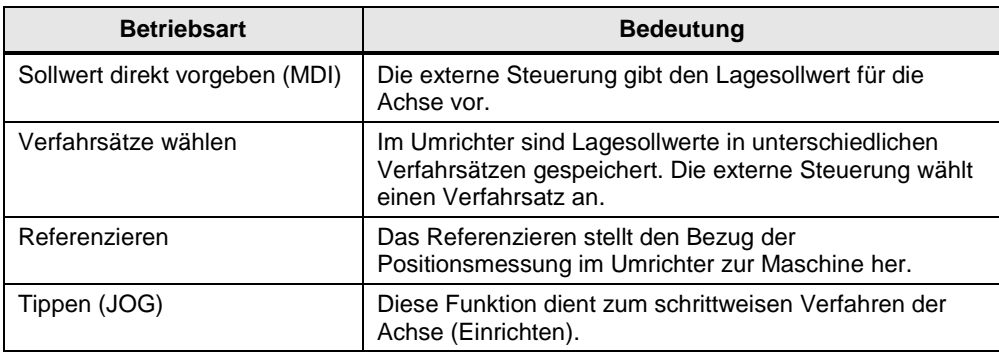

Bei konfiguriertem Antrieb lassen sich einige Einstellungen von dem Einfachpositionierer (Basic positioner) in der Funktionssicht (Functional View) der Antriebsparameter vornehmen.

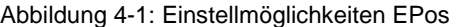

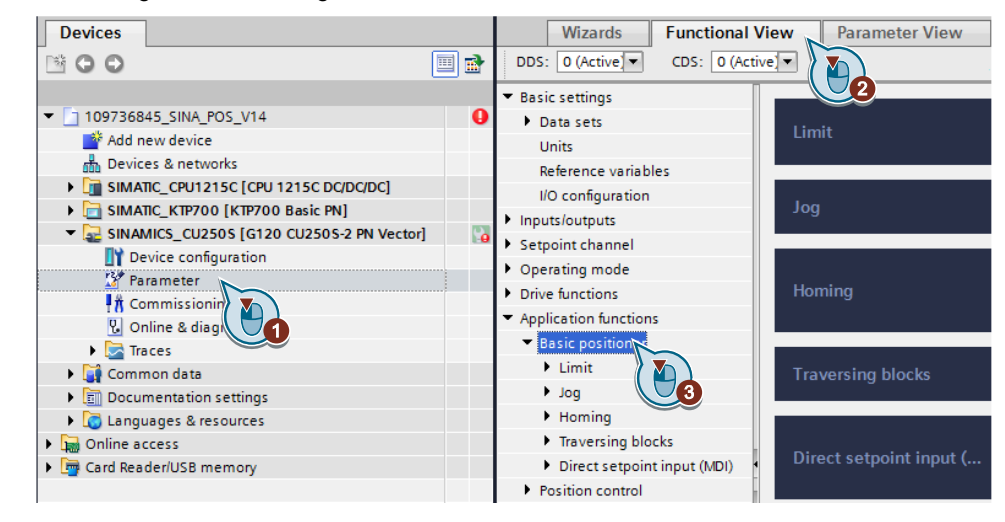

**Hinweis** Ausführliche Erklärungen der Einstellmöglichkeiten des Einfachpositionierer unter Startdrive finden Sie in der TIA Portal Online-Hilfe.

# <span id="page-22-0"></span>**4.4 S7-Programm konfigurieren**

In der anschließenden Schritttabelle wird Ihnen gezeigt, wie Sie ein S7-Programm mit dem Funktionsbaustein "SINA\_POS" konfigurieren.

Tabelle 4-6: Konfiguration des S7-Programms

| Nr. | <b>Aktion</b>                                                                                                    | Anmerkung                                                                                                    |
|-----|----------------------------------------------------------------------------------------------------|----------------------------------------------------------------------------------------------------|
| 1.  | Selektieren Sie im Projektbaum die<br>S7-1200                                                                                                    | ക്ക് Devices & networks<br>SIMATIC_CPU1215C [CPU 1215C DC/DC/DC]<br>Device configuration<br>V. Online & diagnostics<br><b>Frogram blocks</b><br>Technology objects<br><b>Figh</b> External source files                                                                                                    |
| 2.  | Öffnen Sie die Bibliotheken<br>(Libraries) und Selektieren Sie den<br>"SINA_POS" Baustein aus der<br>DriveLib Bibliothek, die zu der<br>verwendeten SIMATIC Steuerung<br>passt. | <b>ATasks</b><br>$\vee$ Global libraries<br>$\mathbb{R}^6$<br>மூர்பு<br>▶ □ Buttons-and-Switches<br>Drive_Lib_S7_1200_1500<br>∃ Libraries<br>$\blacktriangleright$ Master copies<br><b>Ed 01_S7_General</b><br>Ea 02_S7_1200<br>Ea 02_S7_1500<br><b>EE 03 SINAMICS</b><br>SINA_INFEED<br>SINA_PARA<br>SINA PARA S<br>SINA_POS<br><b>E-SINA SPEED</b><br>Drive_Lib_S7_300_400 |
| 3.  | Fügen Sie anschließend den<br>Baustein in den Ordner<br>"Programmbausteine" ("Program<br>blocks") der Steuerung ein.                                                            | 棉 Devices & networks<br>SIMATIC_CPU1215C [CPU 1215C DC/DC/DC]<br>Device configuration<br>& Online & diagnostics<br><b>Program blocks</b><br>Add new block<br><b>E</b> Main [OB1]<br>Technology objects<br><b>Ford</b> External source files<br>PLC tags<br>de PLC data types<br>$\blacktriangleright \Box$ Watch and force tables                                            |

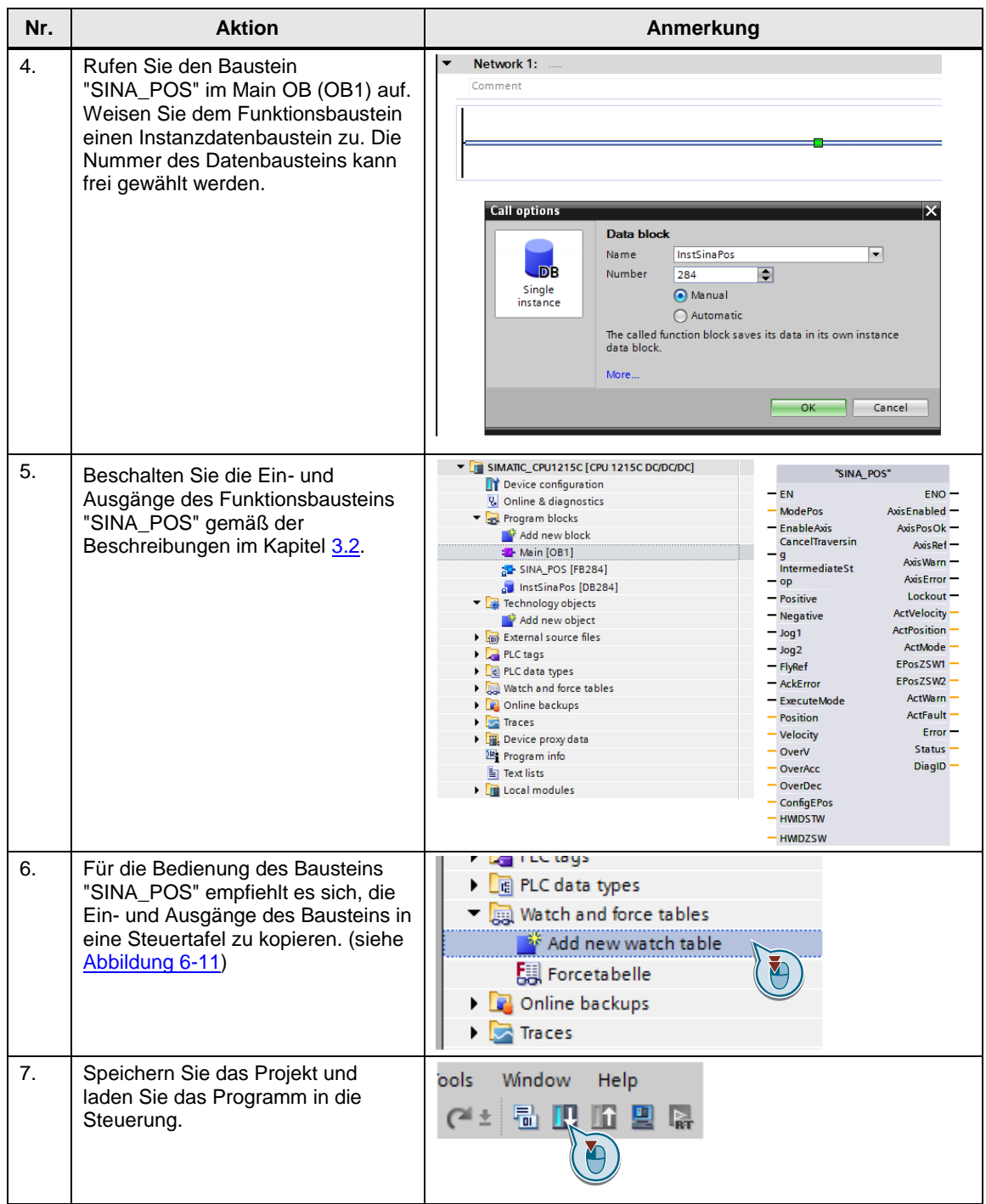

# <span id="page-24-0"></span>**5 Installation und Inbetriebnahme**

# <span id="page-24-1"></span>**5.1 Installation der Hardware**

Die nachfolgende Abbildung zeigt den Hardwareaufbau der Anwendung.

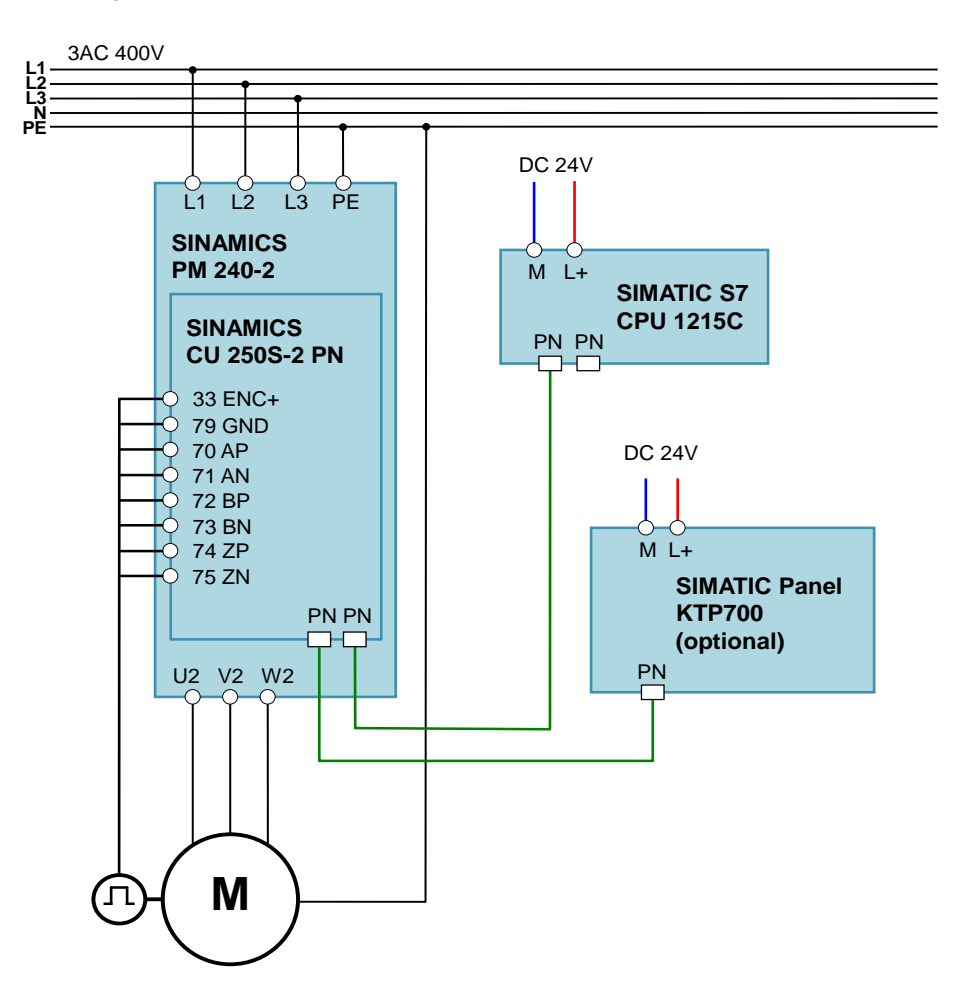

Abbildung 5-1: Hardwareaufbau

**Hinweis** Die Aufbaurichtlinien für SINAMICS-Antriebe und SIMATIC-Steuerungen sind generell zu beachten.

# <span id="page-25-0"></span>**5.2 IP-Adressen und Gerätenamen**

Im Anwendungsbeispiel werden die folgenden IP-Adressen und Gerätenamen verwendet. Nachträgliche Änderungen sind jederzeit möglich.

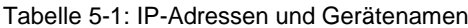

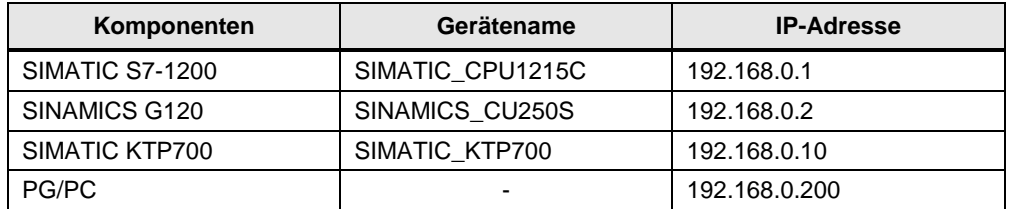

Die Netzwerkmaske ist immer 255.255.255.0 und es wird kein Router verwendet.

# <span id="page-25-1"></span>**5.3 Projekt in die Komponenten laden**

In der nachfolgenden Schritttabelle wird aufgezeigt, wie Sie die einzelnen Programme des Anwendungsbeispiels in die Komponenten laden.

Tabelle 5-2: Download in die Komponenten

| Nr. | <b>Aktion</b>                                                                                                    | Anmerkung                                                                                                    |
|-----|----------------------------------------------------------------------------------------------------|----------------------------------------------------------------------------------------------------|
| 1.  | Dearchivieren Sie das als zip-<br>Datei vorliegende Projekt<br>"109736845_G120_CU250S2<br>PN_at_S7_1200_<br>SINA_POS_v10.zip" in ein<br>lokales Verzeichnis. |                                                                                                    |
| 2.  | Doppelklicken Sie auf die<br>ap14-Datei im soeben<br>dearchivierten Projektordner,<br>um das Projekt im TIA Portal<br>zu öffnen.                             |                                                                                                    |
| 3.  | Offnet sich das TIA Portal in<br>der Portalsicht, schalten Sie<br>links unten in die "Projektsicht"<br>("Project view") um.                                  | Visualization<br>Online &<br><b>Welcome Tour</b><br><b>Diagnostics</b><br>First steps<br><b>Installed software</b><br>Help<br>User interface language<br>Project view |

### 5 Installation und Inbetriebnahme

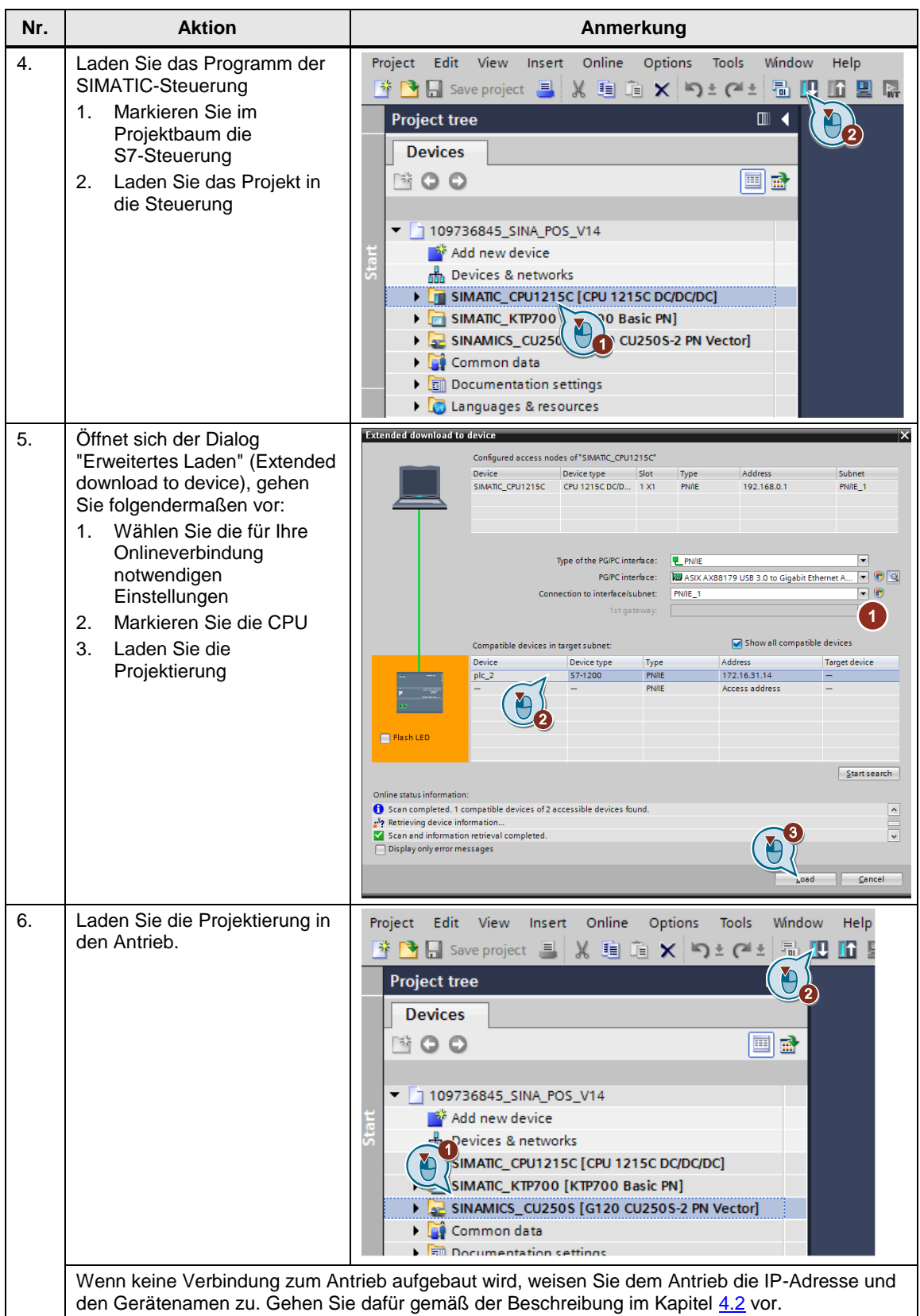

### 5 Installation und Inbetriebnahme

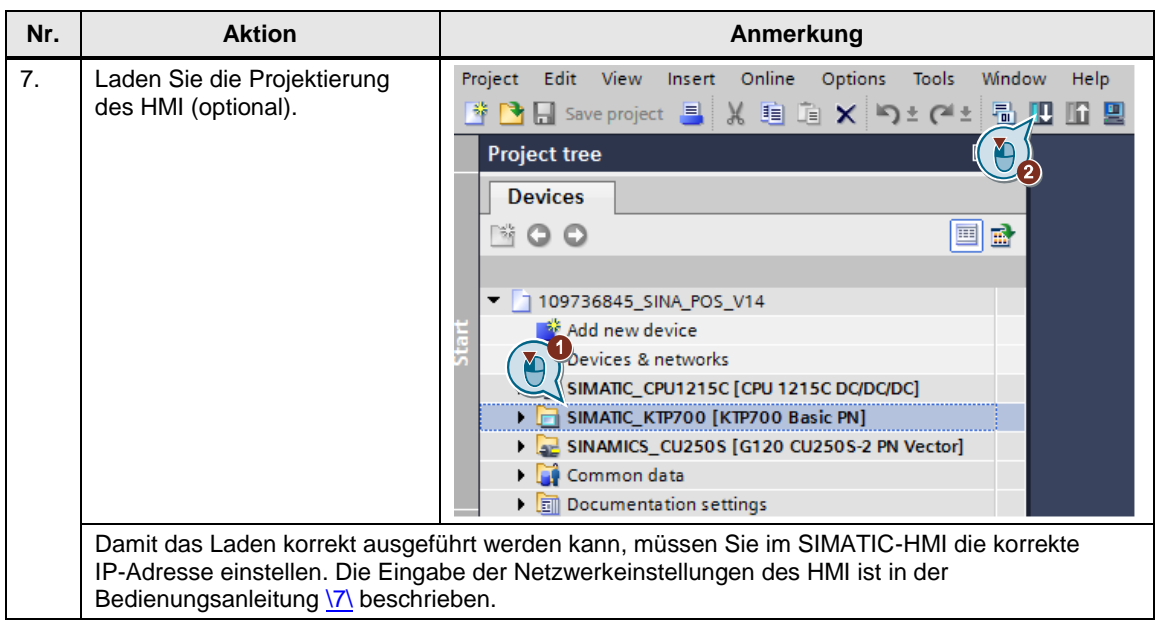

# <span id="page-28-0"></span>**6 Bedienung des Anwendungsbeispiels**

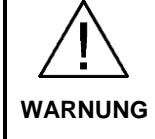

**Achten Sie darauf, dass durch den fahrenden Antrieb keine Personen oder Anlagenteile gefährdet werden.** 

Ergreifen Sie geeignete Maßnahmen, um zu verhindern, dass der Antrieb über technisch oder mechanisch vorgegebene Grenzen hinaus fahren kann.

# <span id="page-28-1"></span>**6.1 Bedienung über HMI**

Für die Bedienung des Anwendungsbeispiels sind im HMI-Projekt Bedienoberflächen hinterlegt. Die Struktur dieser Bedienoberflächen ist in der nachfolgenden Abbildung dargestellt.

Abbildung 6-1: Übersicht der Bedienoberflächen

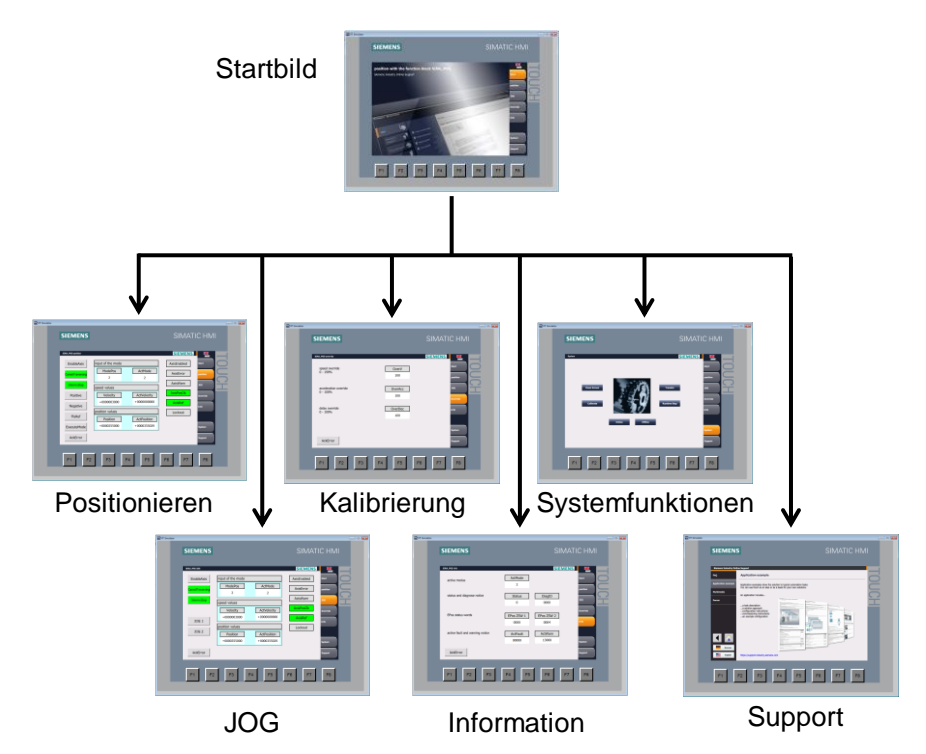

Wenn kein SIMATIC-HMI vorhanden ist, können die Bedienbilder im Simulationsmodus verwendet werden. In diesem Simulationsmodus wird die Runtime des Bediengerätes im TIA-Umfeld dargestellt.

Abbildung 6-2: Start des Simulationsmodus

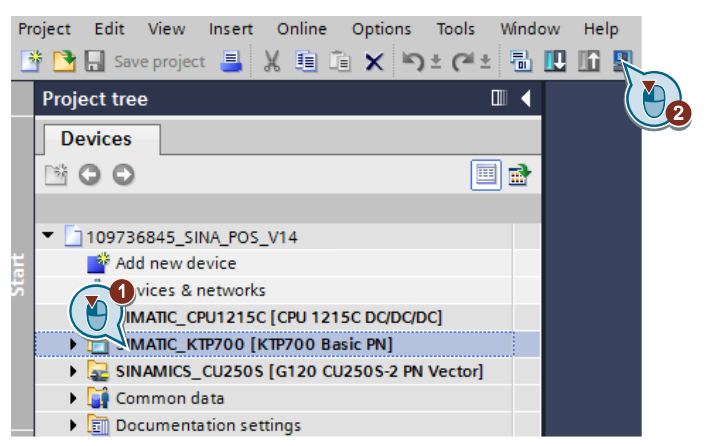

# <span id="page-29-0"></span>**6.1.1 Startbild**

Bei der Aktivierung des SIMATIC-HMI, bzw. der Simulation wird zu Beginn das Startbild angezeigt.

Abbildung 6-3: Startbild

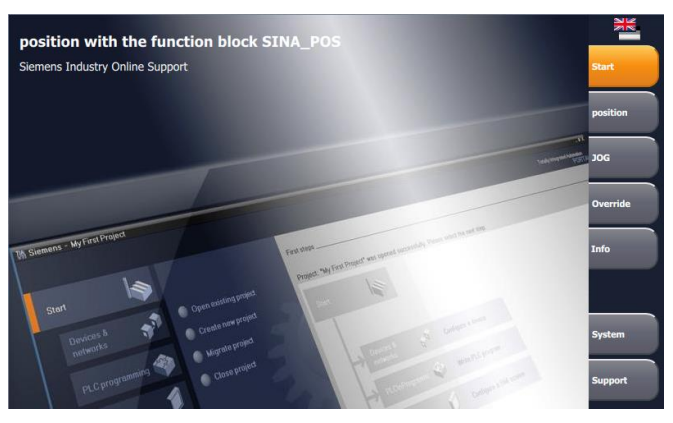

Am rechten Bildrand befindet sich eine Navigationsleiste. In dieser wird zu den weiteren Bedienoberflächen verwiesen.

Tabelle 6-1: Schaltflächen in der Navigationsleiste

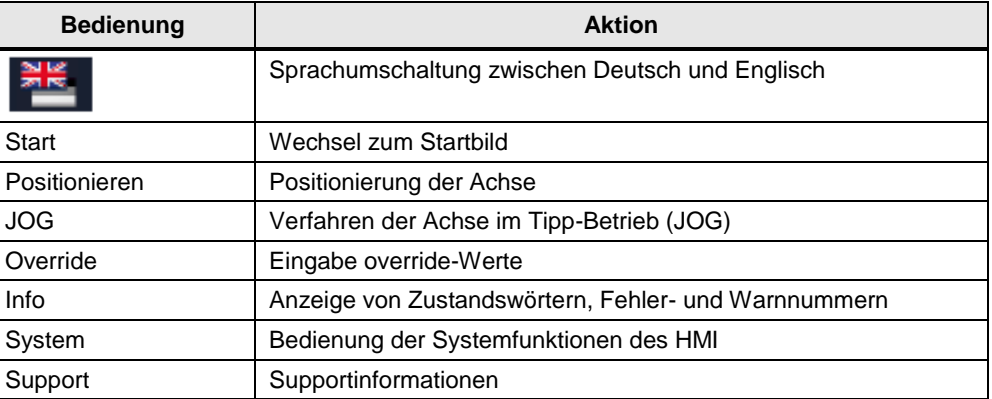

### <span id="page-30-0"></span>**6.1.2 Bedienung des Bausteins SINA\_POS**

Die Bedienung des Funktionsbausteins "SINA\_POS" ist in vier Bedienoberflächen aufgeteilt. In diesen lassen sich die Ein- und Ausgänge des Bausteins Ansteuern bzw. Versorgen.

**Hinweis** Eine ausführliche Beschreibung der Ein- und Ausgänge des Bausteins Sie in dem Kapitel [3.2](#page-8-0) oder in der TIA Online-Hilfe.

#### **Bedienoberfläche Positionieren**

In dieser Bedienoberfläche sind alle Ein- und Ausgänge zusammengefasst, die zur Positionierung der Achse notwendig sind.

Abbildung 6-4: Bedienoberfläche "Positionieren"

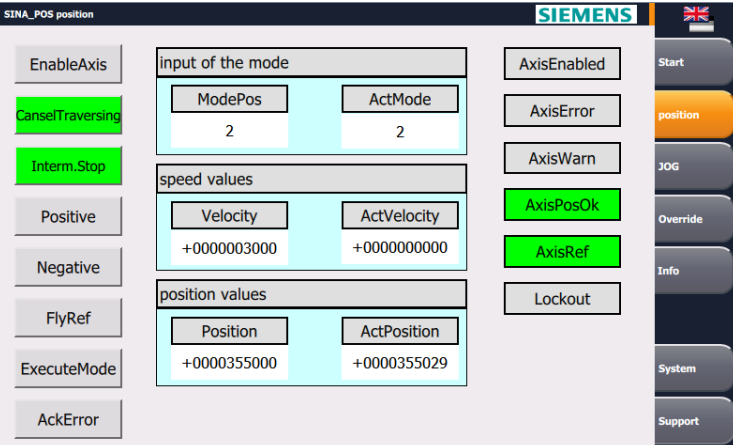

Am linken Rand der Bedienoberfläche sind die Bausteineingänge vom Datentyp BOOL dargestellt. Ein aktiver Eingang wird hier grün hinterlegt.

In der Mitte der Bedienoberfläche sind die benötigten analogen Größen aufgezeigt:

- Vorgewählte und aktuelle Betriebsart (Mode) des Bausteins
- Soll- und Istgeschwindigkeit (velocity) der Achse
- Soll- und Istposition der Achse

Am rechten Rand der Bedienoberfläche sind die Bausteinausgänge vom Datentyp BOOL dargestellt. Ein aktiver Ausgang wird farbig hinterlegt:

- Anzeige von Zuständen in grün
- Anzeige von Fehlern in rot
- Anzeige von Warnungen in orange

### **Bedienoberfläche Tippen (JOG)**

Die Bedienoberfläche "JOG" entspricht in Aufbau und Funktionsweise der Bedienoberfläche "Positionieren". Es sind lediglich die Bausteineingänge "JOG 1" und "JOG 2" zur Aktivierung der Tippfunktion mit dargestellt.

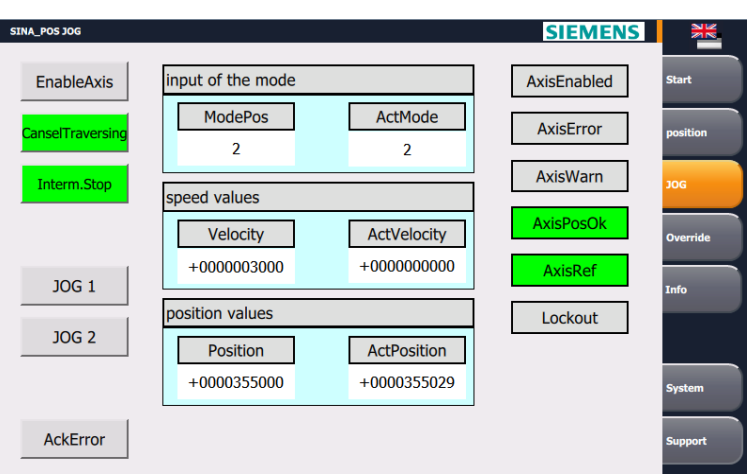

Abbildung 6-5: Bedienoberfläche "JOG"

#### **Bedienoberfläche Override**

In der Bedienoberfläche "Override" sind die folgenden Normierungen einstellbar:

- Geschwindigkeitsoverride (speed override)
- Beschleunigungsoverride (acceleration override)
- Verzögerungsoverride (delay override)

Abbildung 6-6: Bedienoberfläche "Override"

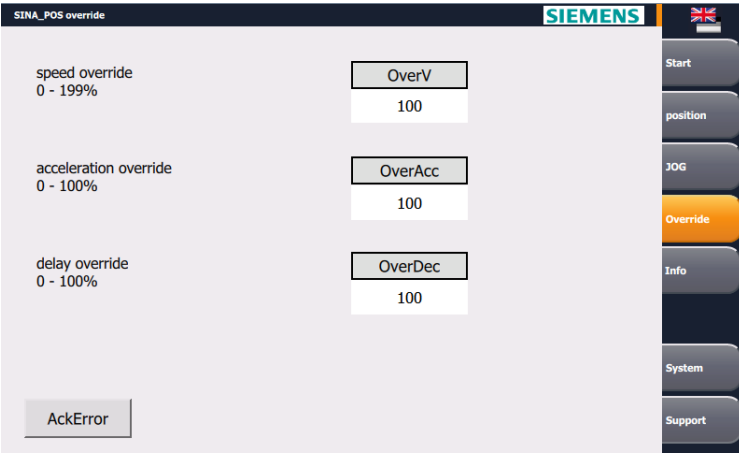

### **Bedienoberfläche Info**

In der Bedienoberfläche "Info" sind folgende Informationen dargestellt:

- Aktuelle Betriebsart (active modus) des Bausteins
- Aktuelle Status- und Diagnosemeldung (status and diagnose notice)
- Werte der Epos Zustandswörter (Epos status words)
- Aktuelle Fehler- und Warnmeldung (active fault and warning notice)

Abbildung 6-7: Bedienoberfläche "Info"

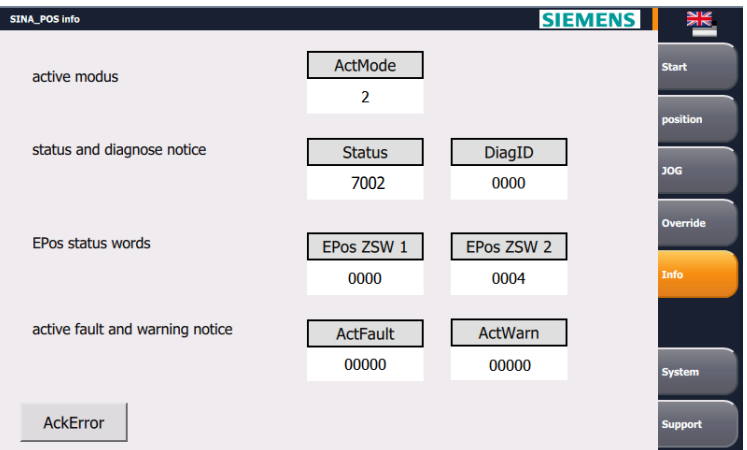

# <span id="page-32-0"></span>**6.1.3 Systemfunktionen**

In der Bedienoberfläche "System" kann auf die Systemfunktionen des HMI zugegriffen werden.

Abbildung 6-8: Bedienoberfläche "System"

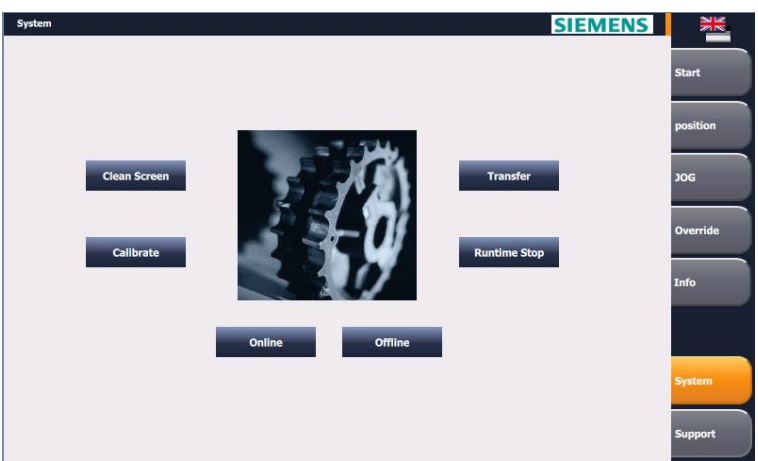

Tabelle 6-2: Schaltflächen der Systemfunktionen

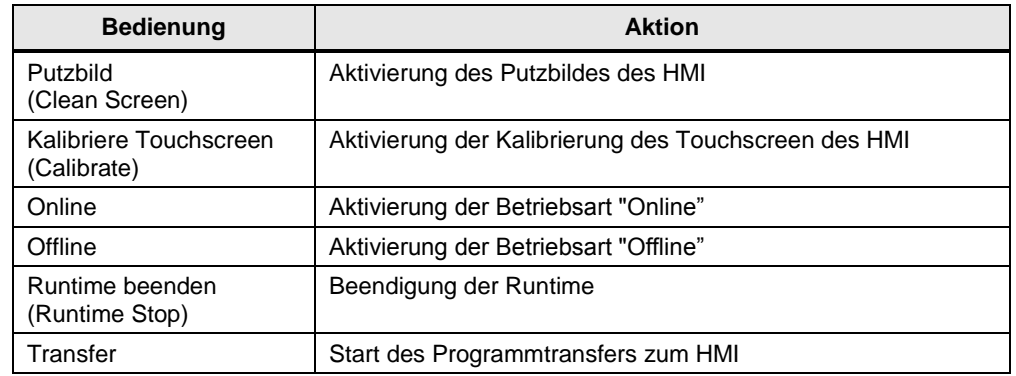

# <span id="page-32-1"></span>**6.1.4 Supportinformationen**

Die Bedienoberfläche "Support" enthält Informationen über das Leistungsspektrums des Siemens Industry Online Support.

Abbildung 6-9: Supportinformationen

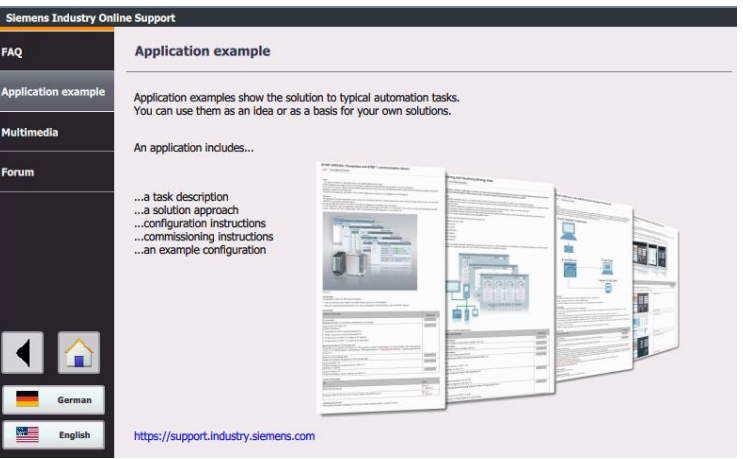

Tabelle 6-3: Schaltflächen in den Supportinformationen

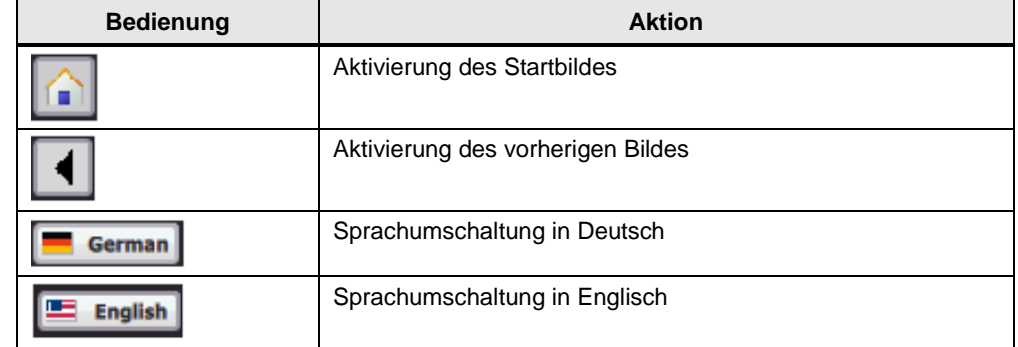

## <span id="page-33-0"></span>**6.1.5 Anzeige von Störungen**

Aktive Störungen und Warnungen werden durch eine farbige Kennzeichnung der entsprechenden Bausteinausgänge angezeigt.

Abbildung 6-10: Anzeige von Störungen

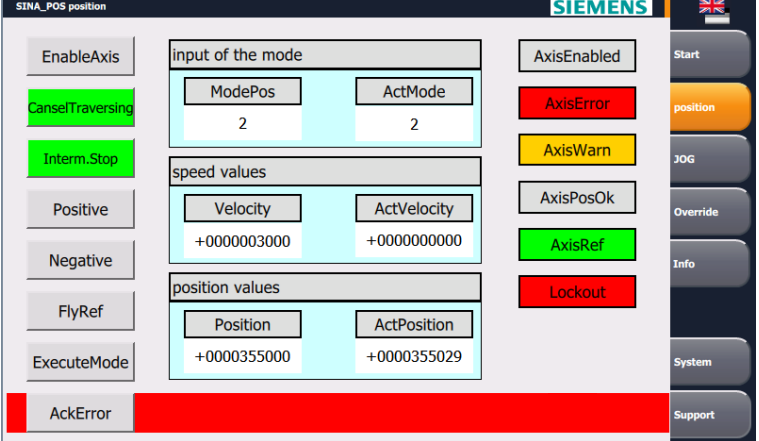

Bei einer aktiven Störung wird in allen Bedienoberflächen des Bausteins "SINA\_POS" ein roter Balken am unteren Bildrand eingeblendet.

Die aktuellen Stör- und Warnnummern sind in der Bedienoberfläche "Info" ersichtlich.

# <span id="page-34-0"></span>**6.2 Bedienung über Beobachtungstabelle**

Sie können das Anwendungsbeispiel auch ohne HMI benutzen. Dazu ist im Projekt bereits die Beobachtungstabelle "ControlSinaPos" angelegt. Die Variablen, die Sie beobachten bzw. steuern können, sind dieselben, die auch am Bediengerät angezeigt werden.

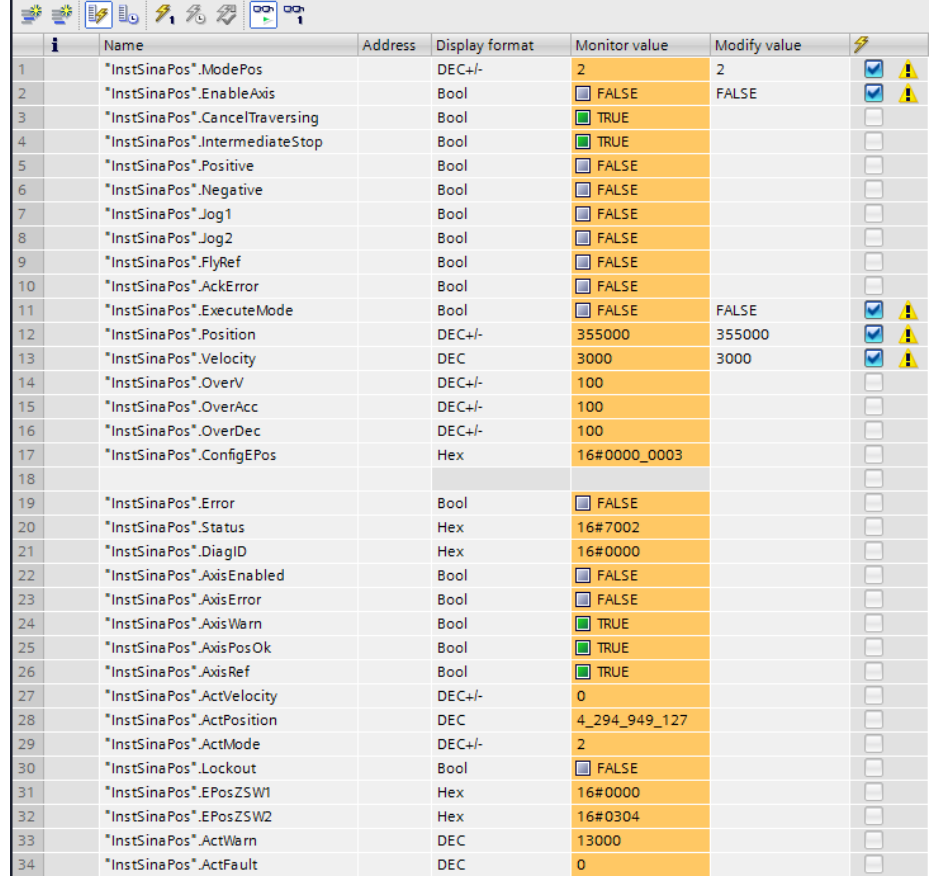

<span id="page-34-1"></span>Abbildung 6-11: Beobachtungstabelle "ControlSinaPos"

# <span id="page-35-0"></span>**7 Anhang**

# <span id="page-35-1"></span>**7.1 Service und Support**

### **Industry Online Support**

Sie haben Fragen oder brauchen Unterstützung?

Über den Industry Online Support greifen Sie rund um die Uhr auf das gesamte Service und Support Know-how sowie auf unsere Dienstleistungen zu.

Der Industry Online Support ist die zentrale Adresse für Informationen zu unseren Produkten, Lösungen und Services.

Produktinformationen, Handbücher, Downloads, FAQs und Anwendungsbeispiele – alle Informationen sind mit wenigen Mausklicks erreichbar: [https://support.industry.siemens.com](https://support.industry.siemens.com/)

#### **Technical Support**

Der Technical Support von Siemens Industry unterstützt Sie schnell und kompetent bei allen technischen Anfragen mit einer Vielzahl maßgeschneiderter Angebote – von der Basisunterstützung bis hin zu individuellen Supportverträgen.

Anfragen an den Technical Support stellen Sie per Web-Formular: [www.siemens.de/industry/supportrequest](http://www.siemens.de/industry/supportrequest)

#### **Serviceangebot**

Unser Serviceangebot umfasst, unter anderem, folgende Services:

- Produkttrainings
- Plant Data Services
- Ersatzteilservices
- Reparaturservices
- Vor-Ort und Instandhaltungsservices
- Retrofit- und Modernisierungsservices
- Serviceprogramme und Verträge

Ausführliche Informationen zu unserem Serviceangebot finden Sie im Servicekatalog: <https://support.industry.siemens.com/cs/sc>

#### **Industry Online Support App**

Mit der App "Siemens Industry Online Support" erhalten Sie auch unterwegs die optimale Unterstützung. Die App ist für Apple iOS, Android und Windows Phone verfügbar:

<https://support.industry.siemens.com/cs/ww/de/sc/2067>

# <span id="page-36-0"></span>**7.2 Links und Literatur**

Tabelle 7-1

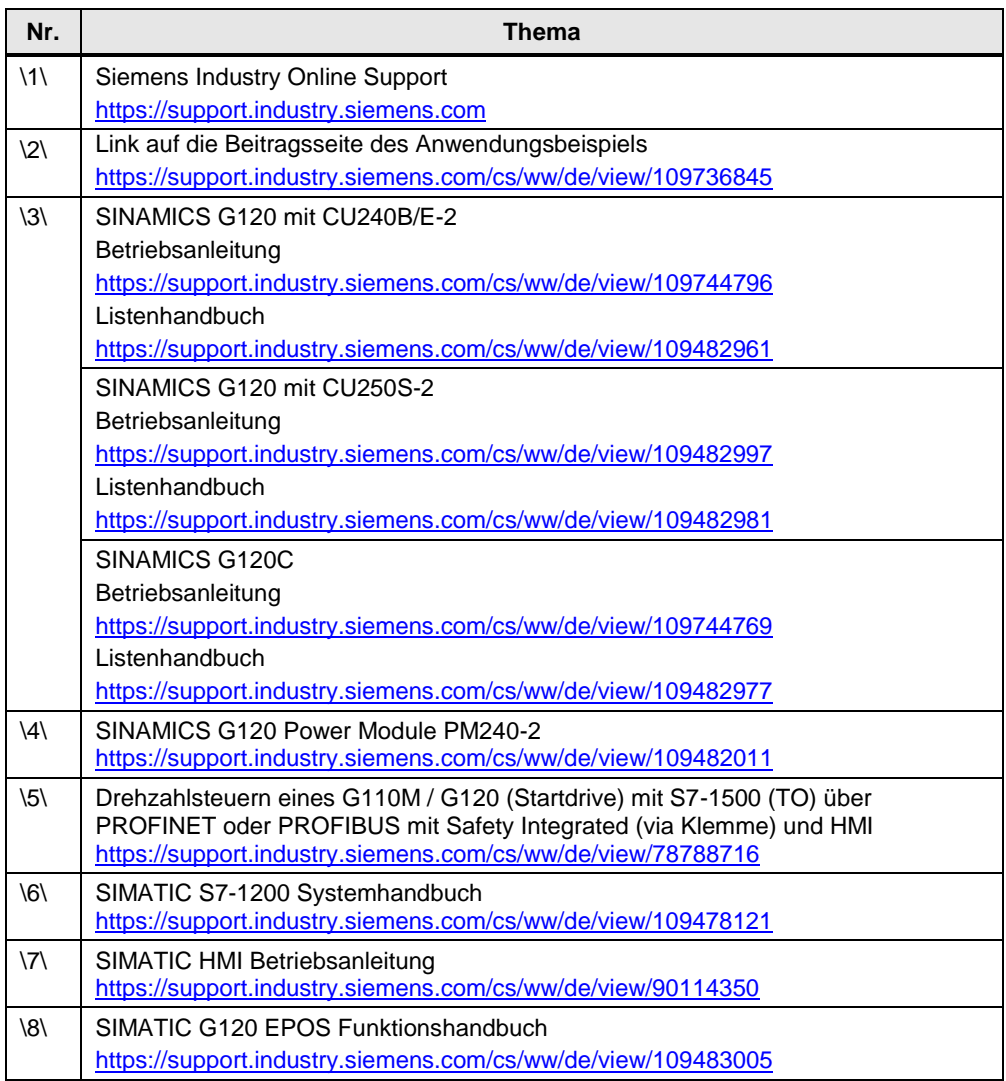

# <span id="page-36-2"></span><span id="page-36-1"></span>**7.3 Änderungsdokumentation**

Tabelle 7-2

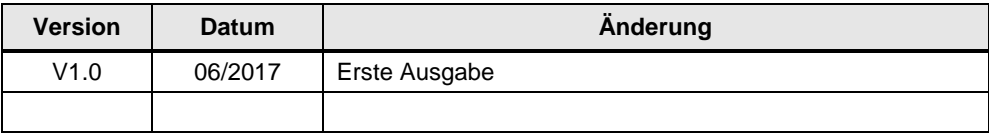